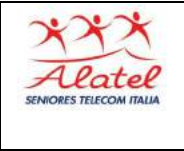

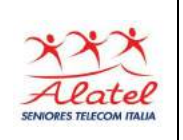

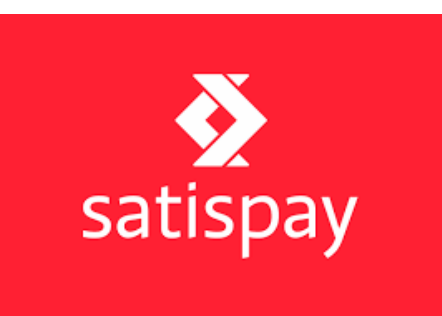

**Satispay S.p.A.** è una società italiana, fondata nel 2013, che ha sviluppato e gestisce l'omonima applicazione mobile per il pagamento digitale e il trasferimento di denaro tramite internet.

L'applicazione, attiva dal 2015 e disponibile per qualsiasi sistema operativo, consente agli utenti di effettuare pagamenti senza necessità di avere una carta di credito o debito. Inserendo il codice IBAN, infatti, l'applicazione si collega direttamente al conto corrente di qualsiasi banca intestato all'utente.

Con Satispay è possibile pagare online e negli esercizi commerciali convenzionati; l'app permette inoltre di scambiare denaro con amici e conoscenti, effettuare donazioni e ricariche telefoniche e pagare i bollettini della pubblica amministrazione.

Per i privati tutte le operazioni sono gratuite, eccetto € 1,00 di commissione per il pagamento di bollettini, avvisi *pagoPA*, bollo auto e moto. I negozianti non pagano alcuna commissione per le transazioni fino a € 10,00, mentre per quelle superiori si applica una commissione fissa di € 0,20; per l'*e-commerce*, invece, è prevista una commissione dello 0,5% sul totale, a cui si somma, per i pagamenti che superano € 10,00, un'ulteriore commissione di € 0,20.

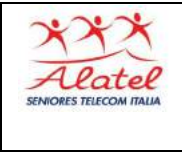

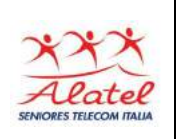

# **1 - ISCRIZIONE**

# **1.1 - Smartphone compatibili**

Puoi scaricare l'App Satispay da **App Store**, **Google Play** e **AppGallery**.

L'App è disponibile per iPhone, iPad, Apple Watch e per smartphone Android.

# **1.2 - Dati necessari per l'iscrizione**

Satispay può essere utilizzato da chiunque sia **maggiorenne**  e titolare di un **conto corrente.**

Per iscriverti ti serviranno un **documento d'identità** (a scelta tra carta d'identità di un paese UE, patente di guida di un paese UE o passaporto), il tuo **codice IBAN\*** e, se questo supporta il modulo SEDA, il **codice fiscale**.

E' stato studiato il processo di iscrizione affinché garantisca **la tua sicurezza**, ma **senza chiederti alcun dato sensibile**. **Satispay** crea una connessione sicura con il tuo conto corrente e verifica insieme alla tua banca i dati inseriti, in modo da evitare che qualcuno possa fornire false generalità e usare lo strumento impropriamente.

*Il servizio può essere utilizzato da cittadini residenti e/o domiciliati nei seguenti Paesi: Italia, Lussemburgo, Austria, Belgio, Danimarca, Estonia, Finlandia, Francia, Germania,* 

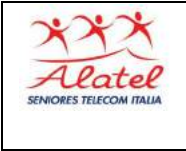

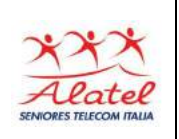

*Grecia, Irlanda, Lituania, Paesi Bassi, Norvegia, Portogallo, Spagna, Svezia, Repubblica Ceca, Ungheria, Lettonia, Polonia, Slovacchia.*

*\*Puoi utilizzare un IBAN di tutti gli stati dell'area SEPA ad esclusione di: Andorra, Città del Vaticano, Croazia, Estonia, Islanda, Jersey.*

### **1.3 - Attivare Satispay senza conto corrente**

Si può attivare Satispay solo se si è intestatari di un proprio conto corrente. È possibile utilizzare solo un IBAN degli stati appartenenti all'area SEPA attualmente accettati in App.

Alcune carte prepagate con codice IBAN possono essere utilizzate, ma **solo se supportano gli addebiti diretti (SDD).**

E' però consigliato di utilizzare l'IBAN di un conto corrente, che garantisce una maggiore efficienza del servizio e un livello più elevato di sicurezza.

### **1.4 - Come scattare le foto del documento**

Per non ritardare il tuo processo di attivazione, ti preghiamo di caricare **foto chiare** e **leggibili** del tuo documento, evitando riflessi e rimuovendo eventuali protezioni. Per ognuna delle seguenti alternative, segui con cura le istruzioni:

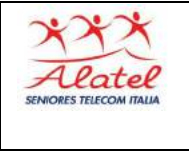

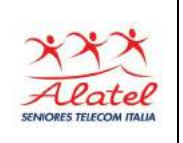

- **carta d'identità** italiana in **formato cartaceo**: è necessaria una fotografia del lato interno e una di quello esterno, entrambe a documento aperto;
- **patente di guida** italiana o **carta d'identità italiana** in **formato tessera**: sono necessarie le fotografie del fronte e del retro del documento;
- **passaporto:** è necessaria una sola fotografia, quella della pagina contenente i tuoi dati.

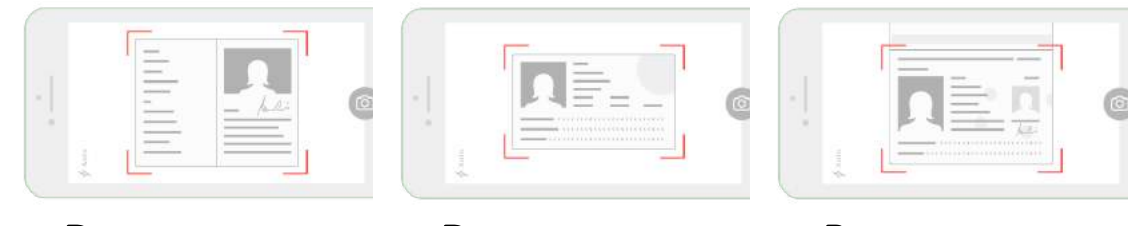

*Documento* 

*formato tessera formato tessera (fronte e retro) (fronte e retro) Documento* 

*Passaporto (solo la pagina con la foto e le informazioni)*

# **1.5 - Foto profilo**

Durante il processo di registrazione è necessario scattare un selfie/autoscatto per permetterci di verificare la tua identità ma non ti preoccupare, non appena avrai attivato il tuo account potrai impostare una foto profilo personalizzata, caricando l'immagine anche dalla tua galleria.

Ricordati che la foto profilo è utile ai tuoi contatti e agli esercenti per riconoscerti al momento del pagamento,

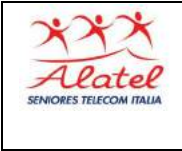

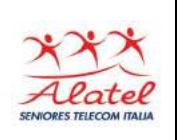

quindi consigliamo di utilizzare una foto in cui sia visibile il tuo volto.

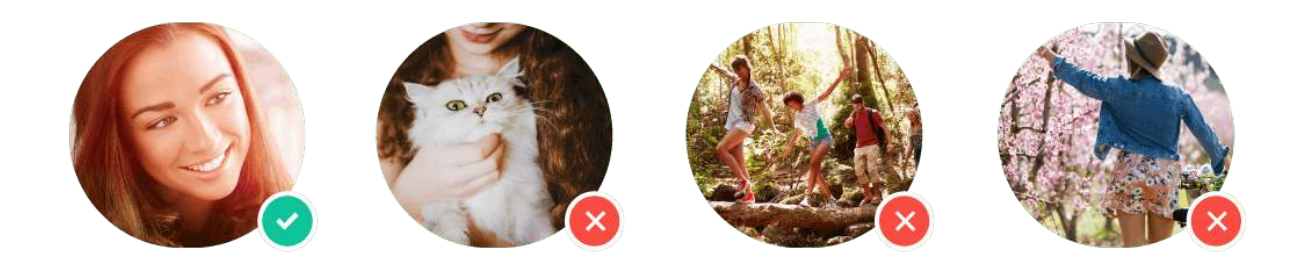

*Scegli la tua foto profilo con cura: evita oggetti, paesaggi, animali, foto di gruppo o immagini in cui tu non sia riconoscibile.*

# **1.6 - Tempi di attivazione**

Una volta completata la registrazione, dovrai attendere qualche giorno per permettere di effettuare le verifiche necessarie. Il processo di verifica prevede anche un controllo interbancario, che richiede dai 3 ai 5 giorni lavorativi.

In alcuni periodi, a causa dell'elevato numero di registrazioni da processare e in caso di festività nazionali, è possibile che l'attivazione richieda più di 5 giorni lavorativi.

Durante la verifica non si potrà utilizzare Satispay per inviare e ricevere denaro, ma si potranno già esplorare le diverse sezioni dell'app.

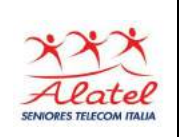

## **1.7 - Come verificare il mio account**

Î

Una volta completata la verifica dei tuoi dati riceverai una notifica in app, con le istruzioni per procedere con l'attivazione. Invietanno due bonifici di piccolo importo al tuo conto corrente privato al fine di verificare correttamente il codice IBAN che hai indicato in fase di iscrizione.

Dovrai semplicemente **aprire l'app**, cliccare su **Profilo** e **inserire gli importi** di entrambi i bonifici nell'apposita schermata.

Visualizzerai i due bonifici nell'estratto conto dell'IBAN associato al tuo account Satispay, consultabile sul tuo Home Banking o presso la tua Banca. Se non visualizzi immediatamente i due bonifici non preoccuparti, li riceverai entro un paio di giorni lavorativi.

Come per tutti i pagamenti elettronici, le transazioni con Satispay sono censite secondo quanto previsto dalla normativa vigente.

"Nelle 6 schermate che seguono sono riportate le fasi di controllo del corretto inserimento delle coordinate bancarie del proprio C/C"

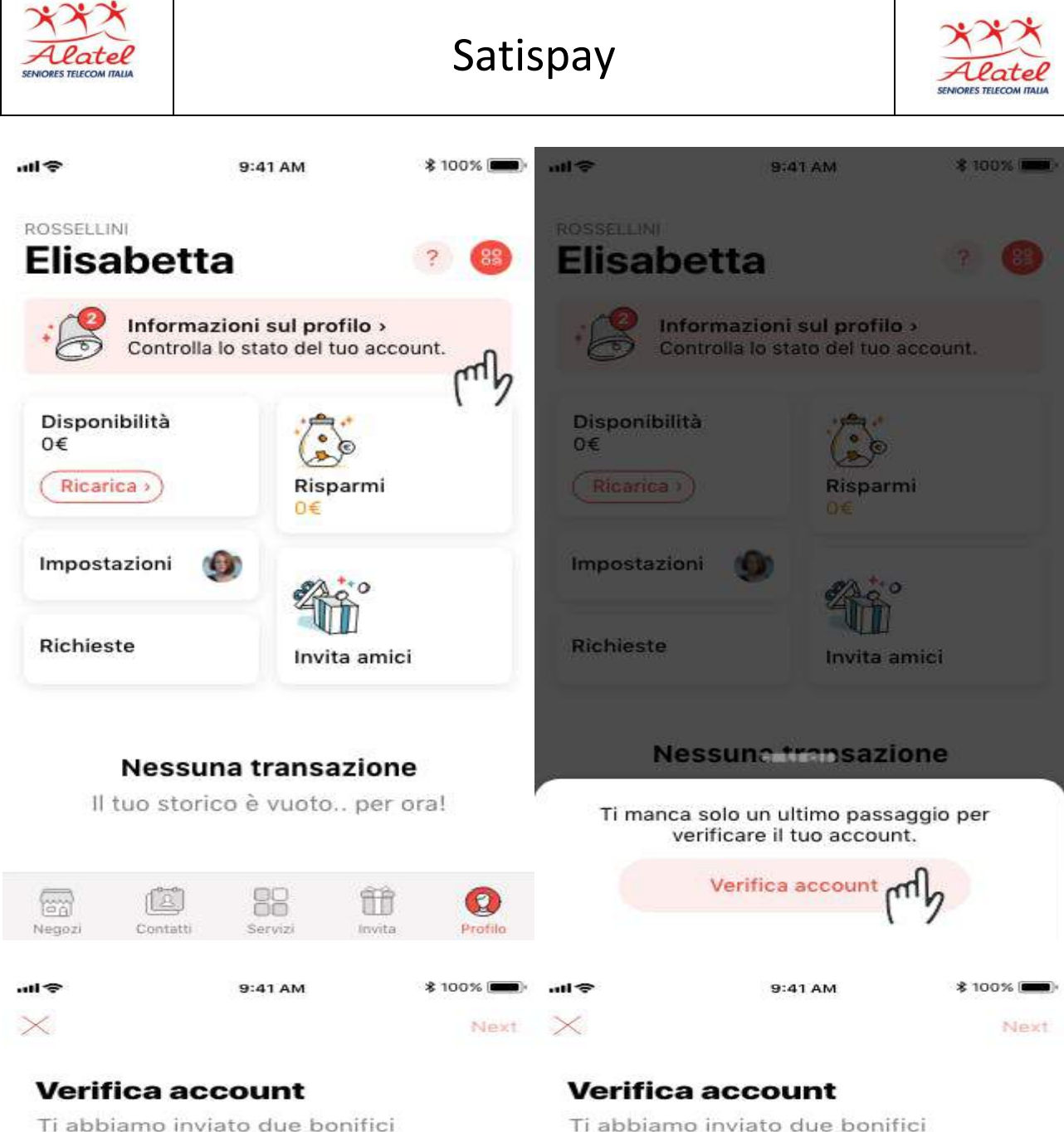

sul tuo conto corrente: BANCA ALPI MARITTIME CREDITO COOPERATIVO CARRU'- SOC.COOP.

Inserisci entrambi gli importi ricevuti

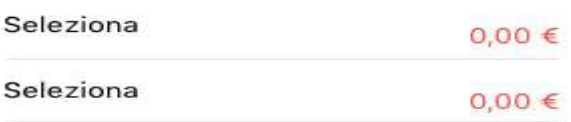

Ti abbiamo inviato due bonifici sul tuo conto corrente: BANCA ALPI MARITTIME CREDITO COOPERATIVO CARRU'- SOC.COOP.

Inserisci entrambi gli importi ricevuti

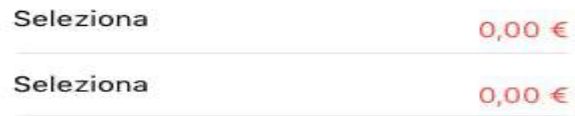

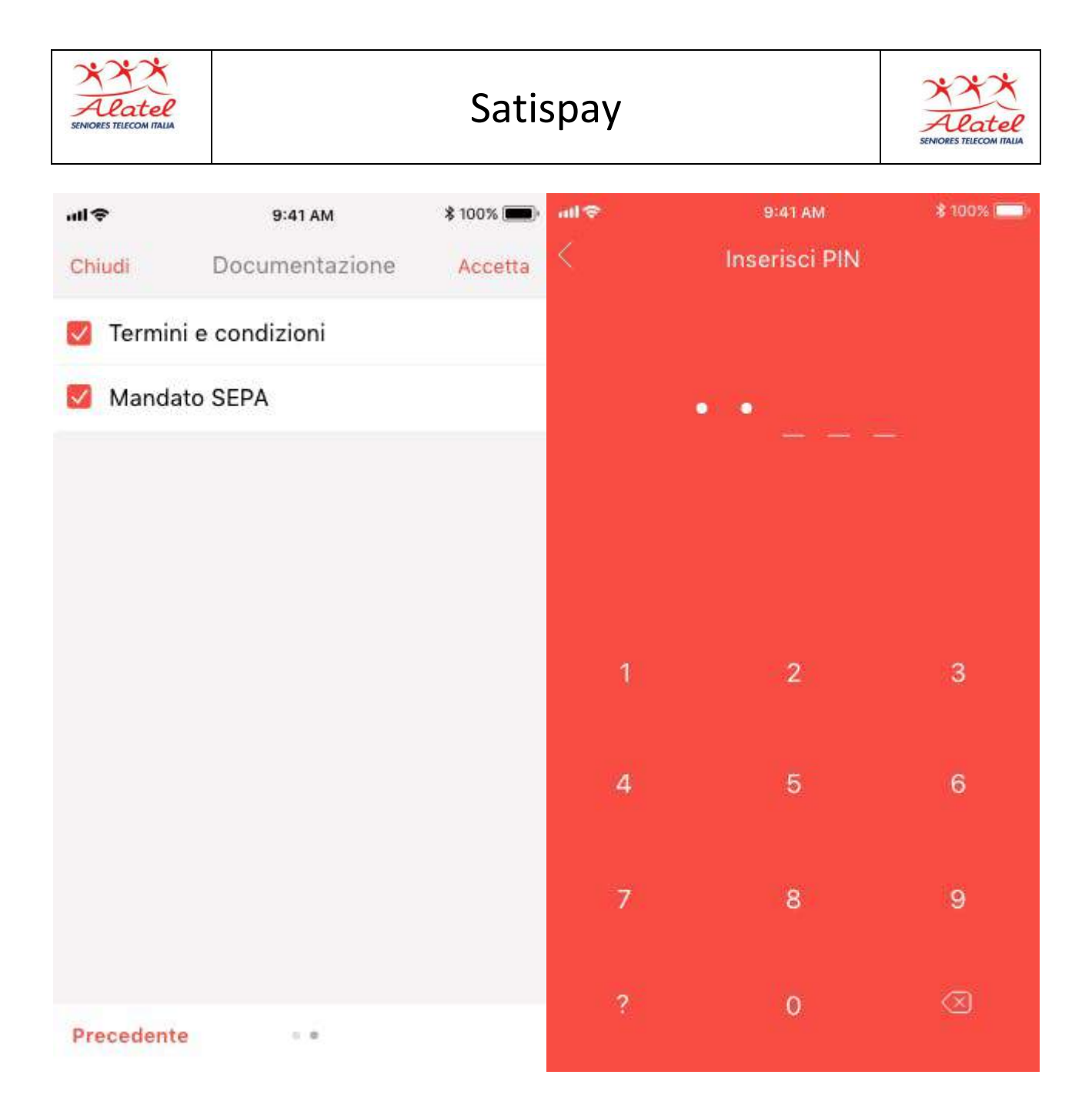

# **1.8 - Richiesta di domiciliazione da parte di Satispay Europe**

Durante il processo di verifica del tuo account Satispay, viene inoltrata una richiesta per l'apertura di un mandato per gli addebiti diretti a nome di Satispay Europe. Questo mandato è **indispensabile** per permetterti di effettuare operazioni sul circuito Satispay.

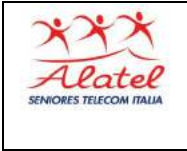

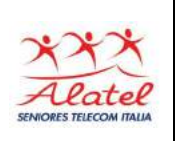

*Ricorda che non verrà effettuato alcun addebito sul tuo conto corrente, finché il tuo account non sarà attivo e imposterai il Budget per la prima volta.*

# **1.9 - Collegare due account allo stesso IBAN**

Ogni utente Satispay può attivare un solo account Satispay. È possibile però collegare lo stesso IBAN a due account Satispay differenti se entrambi gli utenti sono intestatari del conto corrente.

# **2 – ACCOUNT**

# **2.1 - Accedere al mio account**

Per accedere al tuo account Satispay, inserisci **il numero di telefono associato al tuo account e segui la procedura di login.** Per motivi di sicurezza, ti chiederemo di verificare il tuo numero di telefono e il tuo indirizzo email. Ricorda di tenerli sempre aggiornati.

Se hai un nuovo numero di telefono o un nuovo indirizzo email, modificali in app prima di effettuare un nuovo accesso. Se non riesci a effettuare la modifica, contattaci.

E' possibile accedere al proprio account Satispay da un dispositivo alla volta. L'accesso a un account esistente da un

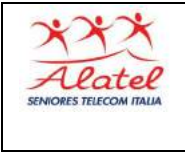

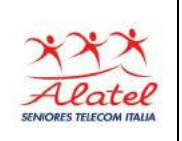

nuovo dispositivo disabiliterà automaticamente l'autorizzazione associata al dispositivo precedente.

# **2.2 - PIN dimenticato**

Per richiedere un nuovo PIN invia una richiesta direttamente dall'app cliccando su "**Ho dimenticato il PIN**".

Se non riesci a recuperare il PIN dall'app, clicca su **Contattaci**  e inviaci una richiesta di supporto.

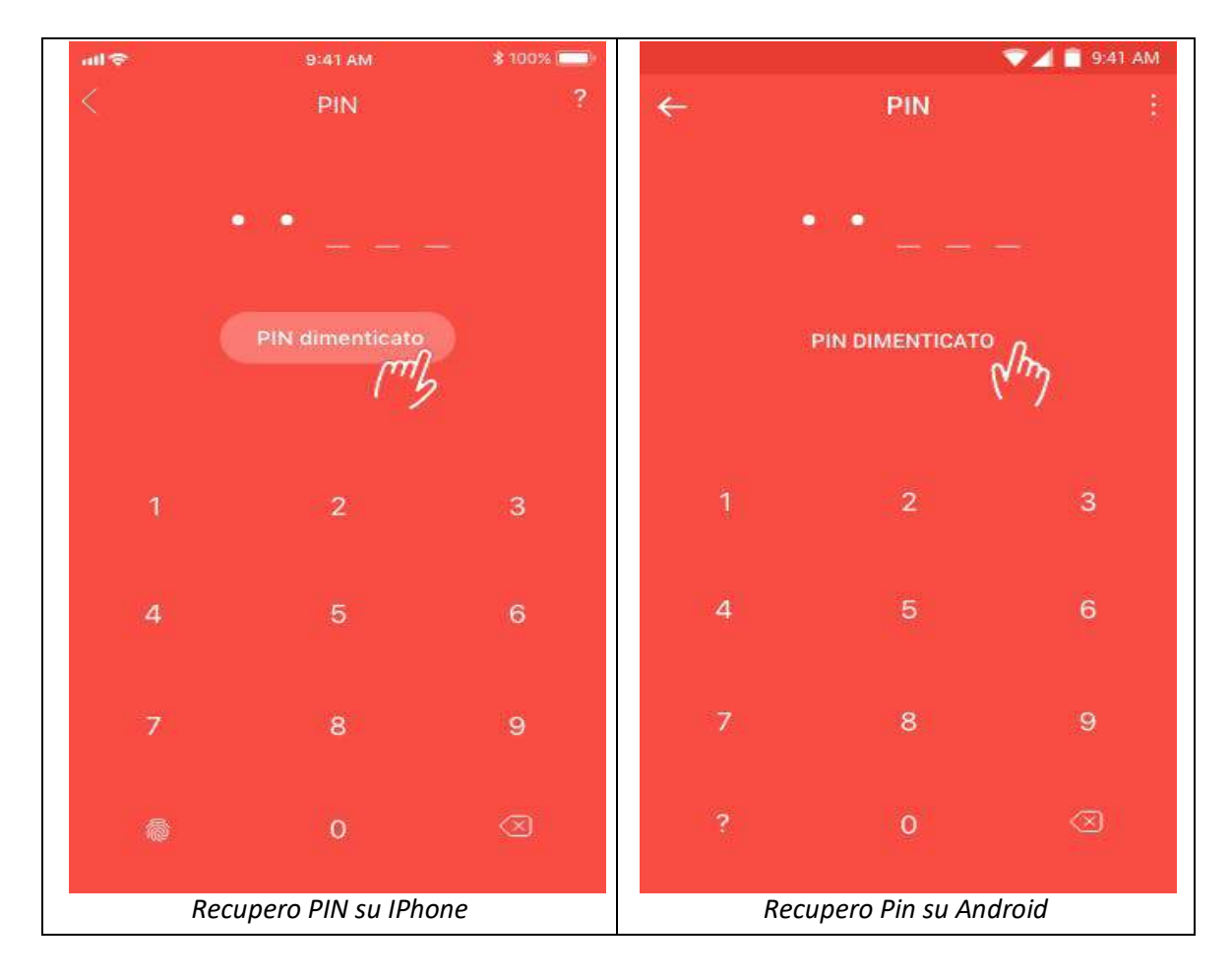

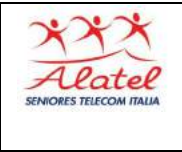

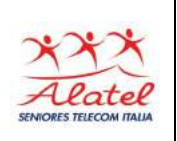

# **2.3 - Modificare il mio IBAN**

Accedi al tuo account Satispay tramite l'app, clicca su **Profilo > Impostazioni > IBAN.**

La verifica del nuovo codice IBAN richiederà qualche giorno lavorativo. Riceverai una notifica sul tuo account Satispay una volta terminato il processo di verifica.

Ricorda che durante il processo di verifica del nuovo IBAN le ricariche settimanali saranno sospese.

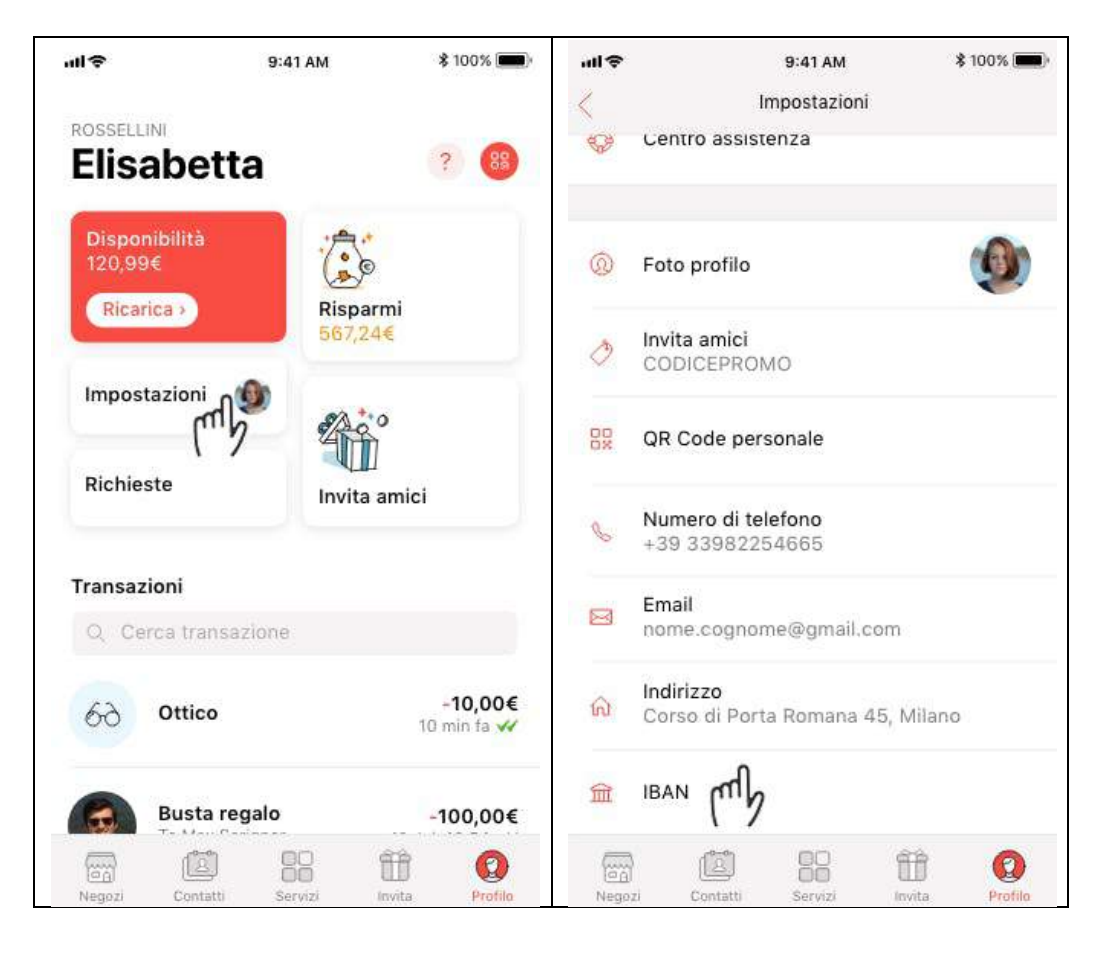

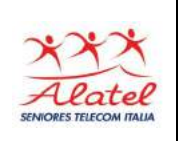

# **2.4 - Modificare l'indirizzo email**

Î

 $\rho_{\alpha}$ tol

Accedi al tuo account Satispay tramite l'app, clicca su **Profilo > Impostazioni > Email > Inserisci la tua nuova email e conferma > Inserisci il codice a 6 cifre che trovi nella casella di posta.**

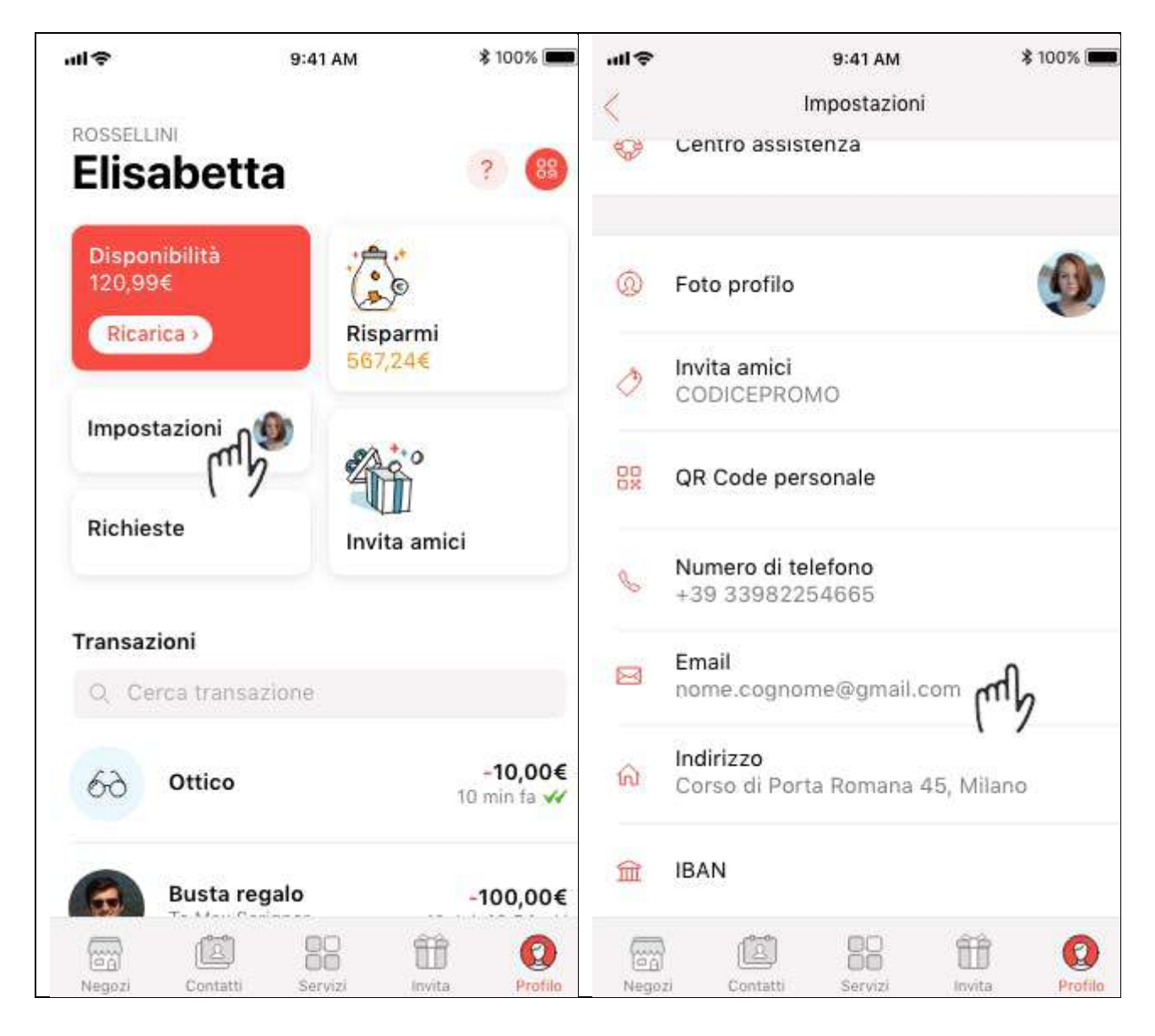

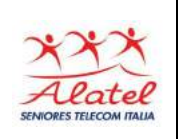

# **2.5 - Modificare il numero di telefono**

Î

Accedi al tuo account Satispay tramite l'app, clicca su **Profilo > Impostazioni > Numero di telefono> Inserisci il tuo nuovo numero di telefono e conferma > Aspetta l'SMS e inserisci il codice di verifica in esso contenuto.**

Se hai cambiato sia il numero di telefono che lo smartphone, ricordati di modificare il numero dal vecchio dispositivo prima di configurare quello nuovo.

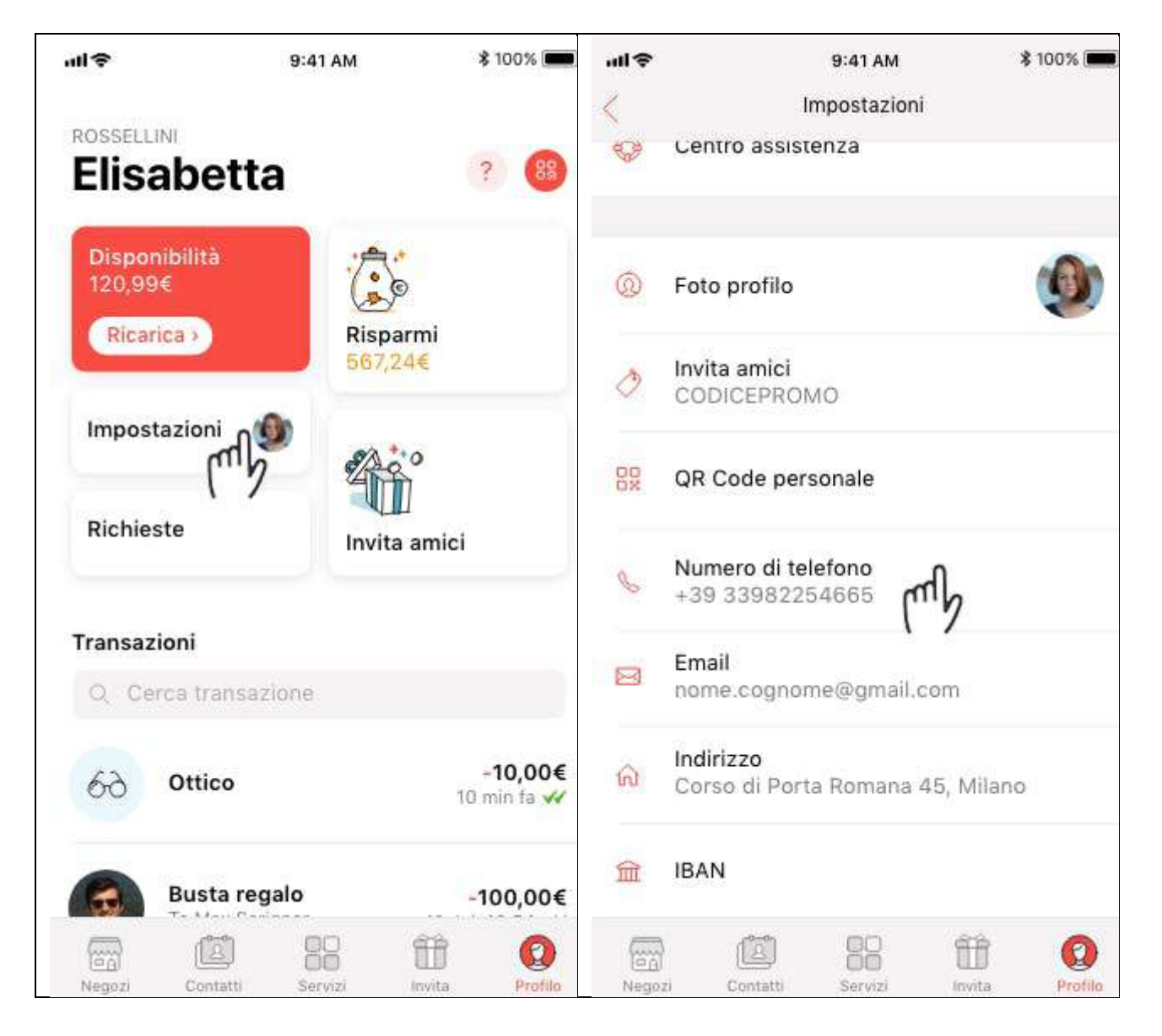

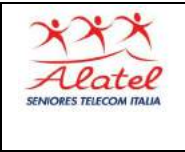

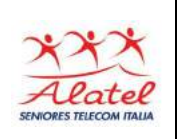

## **2.6 - QR Code Personale**

Ogni iscritto a Satispay possiede un QR Personale che può essere condiviso con altri utenti Satispay, salvati in rubrica e non, con lo scopo di poterti inviare denaro ancor più velocemente.

Puoi visualizzarlo da qualsiasi sezione dell'app: premi sul simbolo del QR Code e trascina verso l'alto la parte in basso "QR Code Personale".

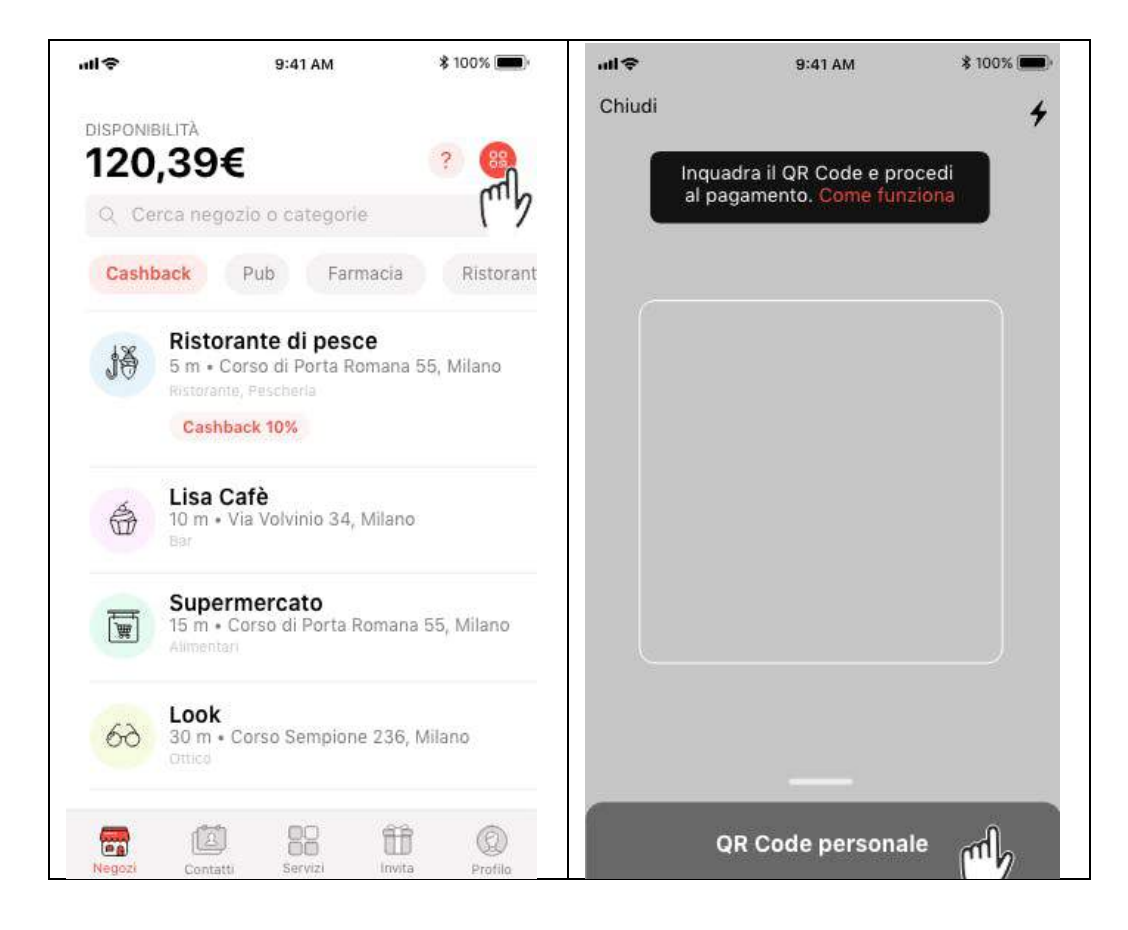

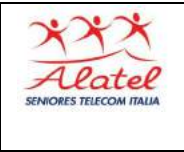

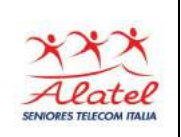

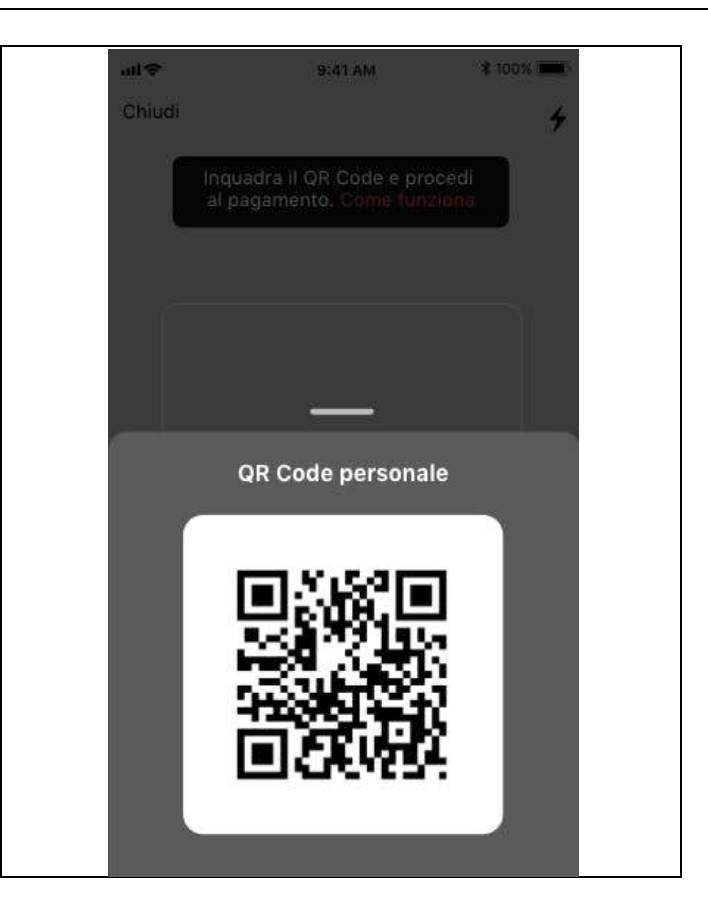

# **2.7 - Invita i tuoi amici**

Apri l'app Satispay e invita i tuoi amici a unirsi alla community!

Visita la sezione "**Invita**" > **Scegli il canale** che più preferisci (Facebook, SMS, Whatsapp, email ecc.) > **Seleziona la persona** a cui vuoi inviare il messaggio.

La funzione Invita Amici è giàattiva anche quando il tuo account è ancora in fase di verifica. Una volta attivo, potrai continuare a invitare i tuoi amici secondo le modalità previste dal Community Bonus.

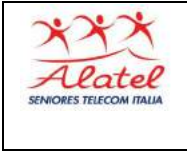

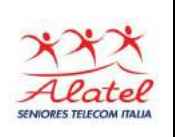

*Ricorda che gli inviti effettuati quando l'account non è attivo non daranno diritto al Bonus.*

### **2.8 - Disattivare il mio account**

Puoi richiedere la disattivazione del tuo account Satispay scrivendo all'indirizzo **support@satispay.com**.

Riceverai le istruzioni per procedere via email e la disattivazione seguirà i seguenti passaggi:

- rimborso dell'eventuale moneta elettronica residua mezzo bonifico al tuo conto corrente bancario;
- disabilitazione dell'account sull'applicazione.

La disattivazione richiederà qualche giorno lavorativo e ti invieremo un'email a disattivazione completata.

# **2.9 - Come contattare Satispay**

In caso di dubbi o problemi puoi contattarci direttamente dall'app Satispay:

- **1.Dalla schermata iniziale del PIN:**
	- cliccando su **?** in alto a destra se hai un dispositivo iOS;

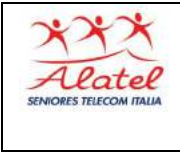

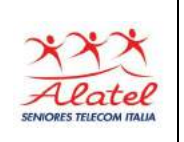

• cliccando sui **tre puntini** in alto a destra se hai un dispositivo Android.

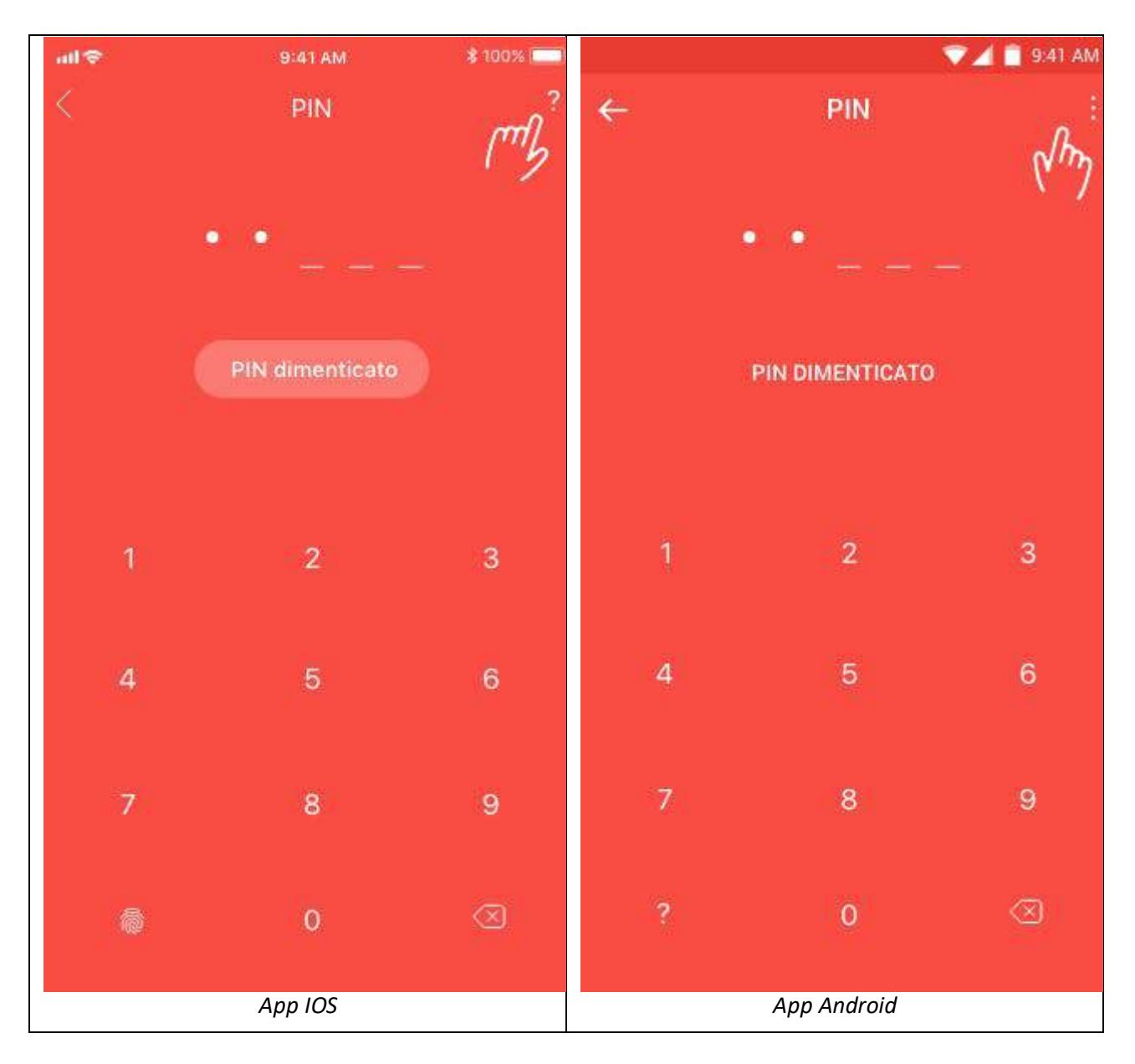

#### 2.**Dall'interno dell'app:**

- cliccando su **Profilo > ?** se hai un dispositivo iOS;
- cliccando sui **tre puntini in alto a destra > Impostazioni > Centro Assistenza** se hai un dispositivo Android.

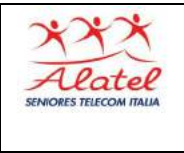

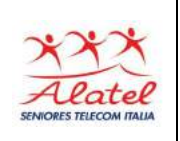

Nella prima schermata del Centro Assistenza trovi le FAQ preferite, ossia quelle più lette dagli utenti. Se la risposta che cerchi non è tra quelle, puoi cercare per parola chiave (esempio Budget, Cashback, Pagamenti…) nella barra di ricerca, oppure cliccare su *Consulta le categorie*. Se anche nelle Categorie non trovi la risposta ai tuoi dubbi, puoi cliccare su Contattaci e inviarci una richiesta di supporto.

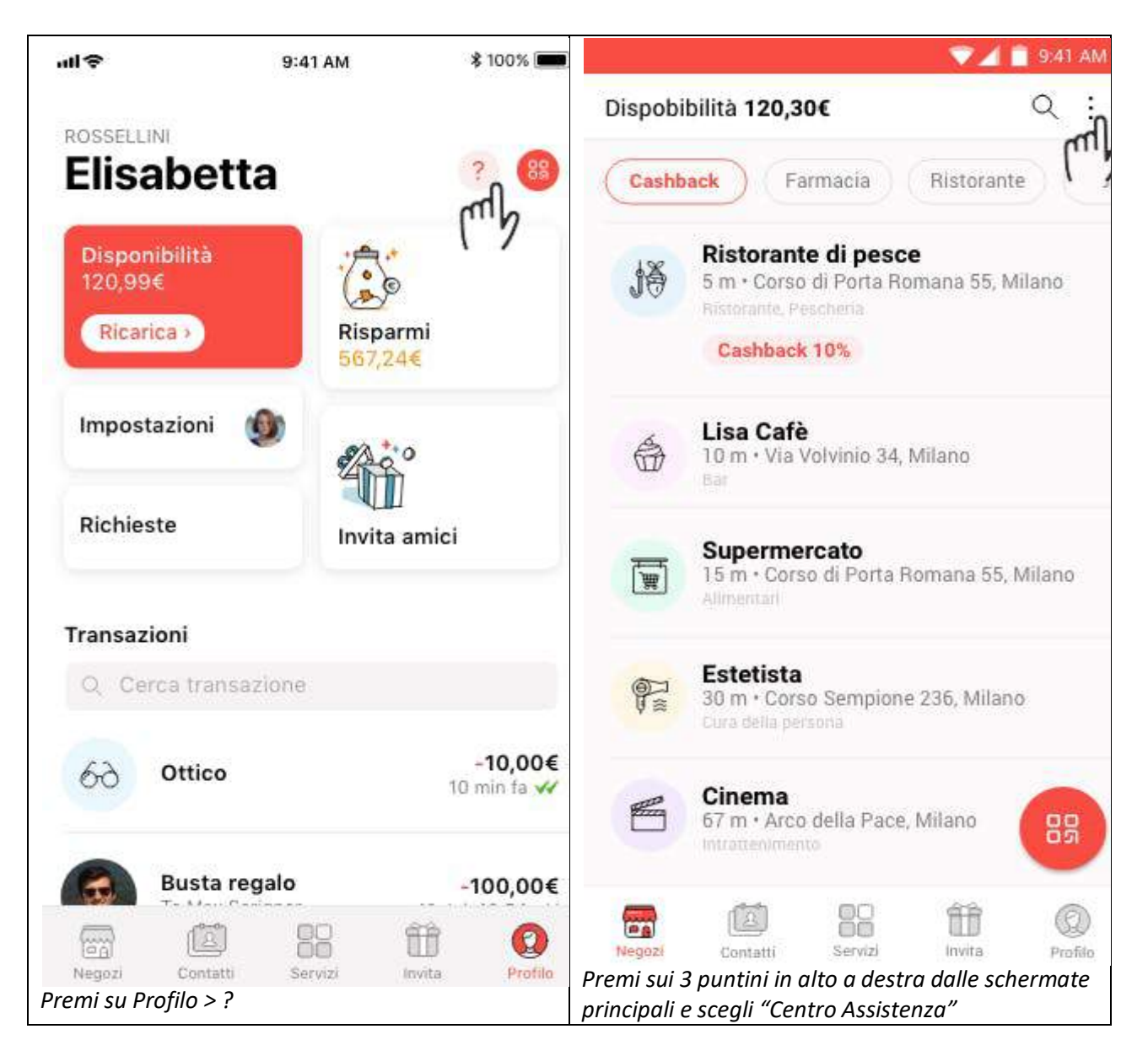

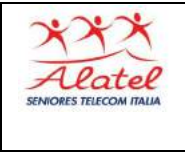

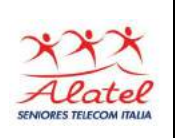

### 3.**Via email**, scrivendo a **support@satispay.com**

Consigliamo di contattarci sempre dall'App perché questo ci permette di gestire e risolvere le segnalazioni in modo più veloce e puntuale.

# **3 - Budget Settimanale**

### **3.1 - Budget, cos'è e come funziona**

**Il Budget indica l'ammontare di denaro che desideri avere settimanalmente sul tuo account Satispay**. Puoi impostarlo cliccando sulla sezione *Modifica Budget* in app e selezionando l'importo desiderato.

La prima volta che imposti il budget, l'importo selezionato viene trasferito dal tuo conto corrente bancario al tuo account Satispay. Questa operazione richiede qualche giorno lavorativo.

I trasferimenti successivi vengono disposti dopo le 23:59 della domenica sera al fine di riportare la disponibilità di denaro su Satispay al livello di budget stabilito. Il **ripristino del budget** avviene effettuando un addebito o un accredito al tuo conto corrente privato e viene completato entro la giornata del martedì.

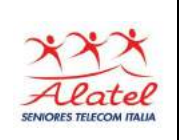

### **3.2 - Ripristino Budget Settimanale**

Î

**Ogni domenica sera**, dopo le 23.59 **viene disposta una ricarica**, consistente in un bonifico, da o verso il tuo conto corrente, al fine di ripristinare la disponibilità del tuo account Satispay. **La ricarica è automatica** e il suo importo è determinato confrontando la disponibilità residua presente sul tuo account Satispay e l'importo scelto per il budget.

- **Se la tua disponibilità è superiore al tuo Budget**, la differenza in eccesso verrà accreditata al tuo conto corrente.
- **Se la tua disponibilità è inferiore di almeno 5€ rispetto al Budget**, la differenza verrà prelevata dal tuo conto corrente e trasferita al tuo account Satispay per riallineare Budget e disponibilità.
- **Se la tua disponibilità è uguale al Budget**, non effettueremo alcuna operazione.

Ad esempio: imposti un budget di 100€. In settimana spendi 20€ per una cena con gli amici. A fine settimana la tua disponibilità sarà di 80€ (20€ in meno del Budget). Domenica sera verrà disposto un addebito di 20€ per riportare la disponibilità a 100€, come il Budget da te impostato.

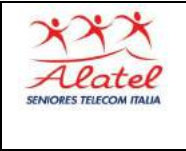

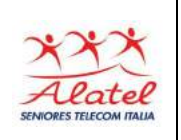

### **3.3 - Budget e Disponibilità**

Il Budget indica l'ammontare di denaro che desideri avere settimanalmente sul tuo account. **La disponibilità è invece il credito residuo a tua disposizione.**

Se trasferisci o ricevi denaro nell'arco della settimana, il tuo budget rimarrà invariato, ma la tua disponibilità aumenterà o diminuirà, a seconda dei tuoi movimenti su Satispay.

#### **3.4 - Tempi di ricarica e accredito sull'account Satispay**

La ricarica settimanale viene disposta la domenica sera dopo le 23.59 e accreditata al tuo account Satispay entro la giornata del martedì.

Questi tempi non sono sotto il nostro controllo esclusivo, ma stiamo lavorando a partnership e accordi per ottimizzarli.

#### **3.5 - Modifica del Budget**

Puoi modificare il Budget subito dopo aver ricevuto la ricarica ed entro le 23.59 della domenica sera. In questo arco di tempo il budget può essere modificato più volte; dopo le 23.59 il budget non è più modificabile e viene disposta la ricarica in base all'importo del budget scelto.

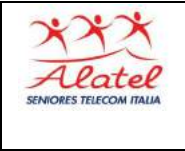

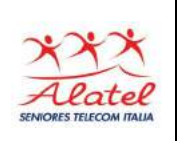

### **3.6 - Anticipare la ricarica**

Non è possibile anticipare la ricarica. Dovrai attendere la domenica sera affinché la nuova ricarica venga disposta. Se è un problema ricorrente, ti consigliamo di **aumentare il tuo budget** per coprire ogni eventuale spesa.

Nel caso avessi necessità immediata di effettuare un pagamento, ma non avessi sufficiente disponibilità, ti suggeriamo di chiedere un anticipo a un tuo amico.

## **3.7 - Trasferimento della disponibilità residua al mio conto corrente**

Imposta il budget a 0€ entro le 23.59 della domenica sera e, all'inizio della settimana successiva, l'intera disponibilità residua sul tuo account Satispay verrà trasferita al tuo conto corrente bancario.

# **4 – Pagamenti e Servizi**

#### **4.1 - Pagamenti tra privati**

Gli scambi di denaro tra privati avvengono tramite trasferimenti immediati di disponibilità su Satispay. Quando invii denaro ad un amico, la disponibilità sul tuo account Satispay viene immediatamente aggiornata e una notifica istantanea appare sul dispositivo di chi ha ricevuto il pagamento.

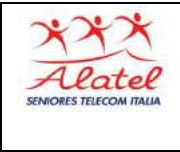

# Satispay

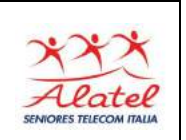

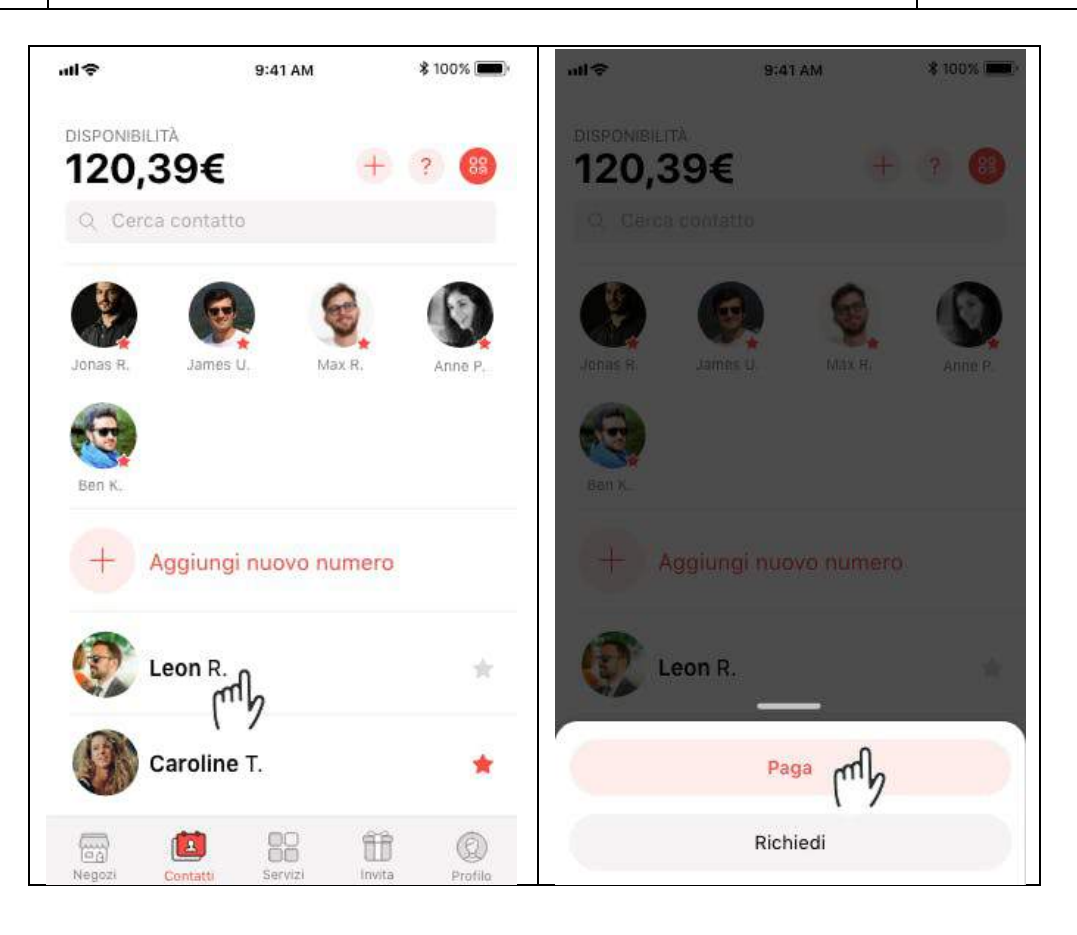

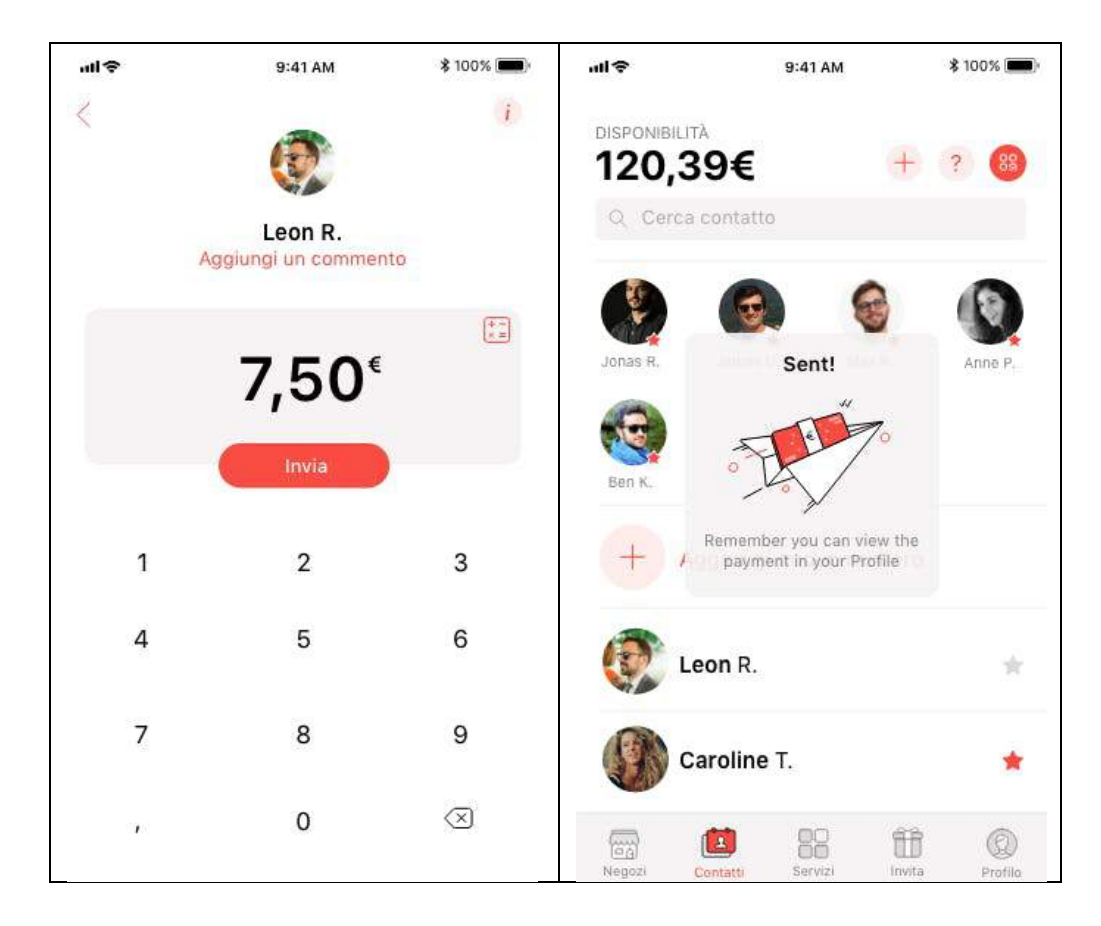

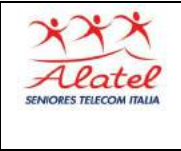

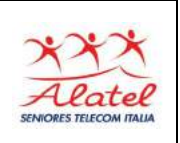

### **4.2 - Inviare denaro a un nuovo contatto**

È possibile inviare denaro a un contatto anche se non è presente nella tua rubrica a patto che sia iscritto a Satispay.

Clicca su "Contatti", quindi scegli il segno **+** ed inserisci il numero di telefono al quale vuoi inviare denaro.

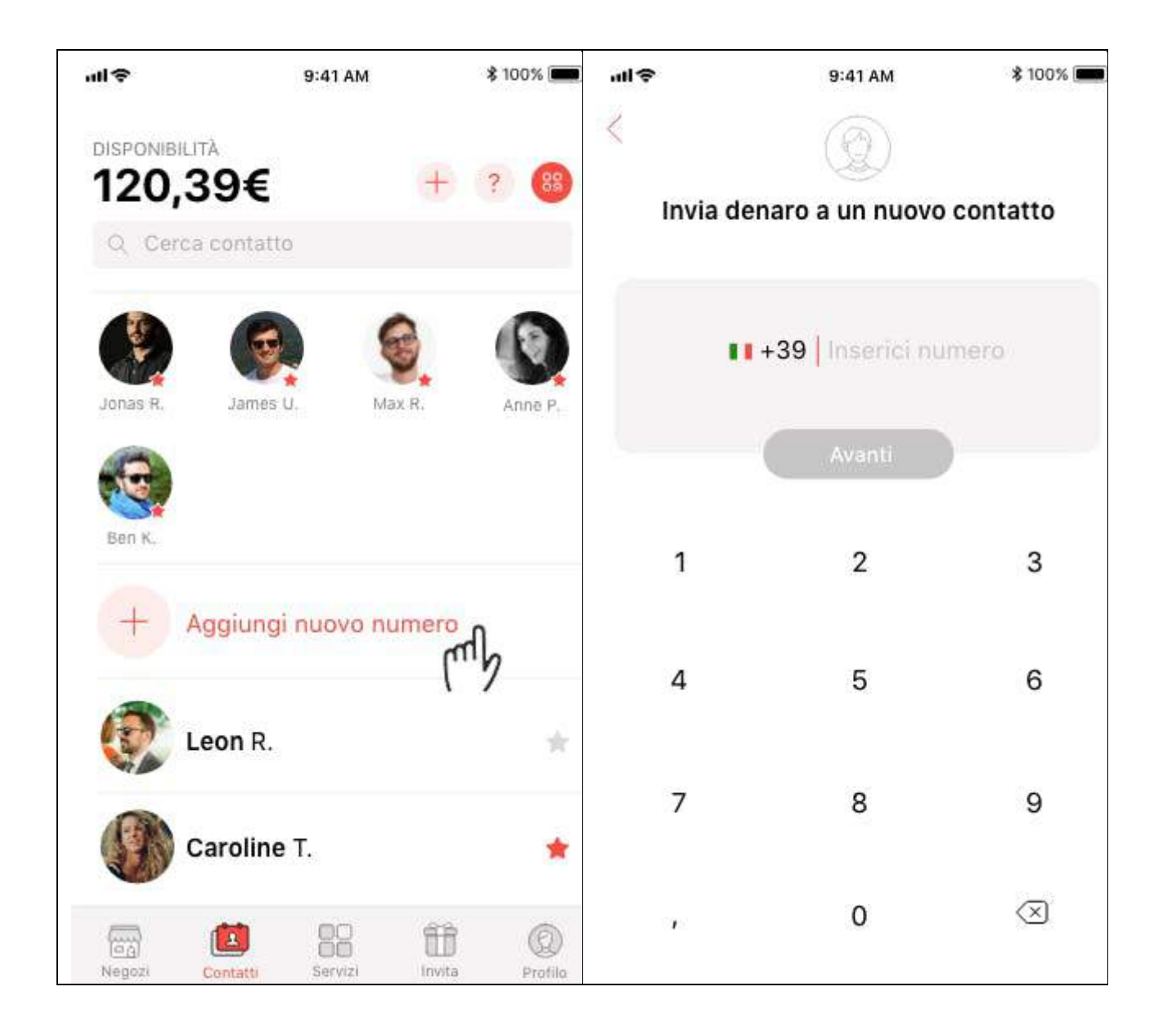

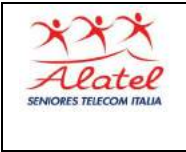

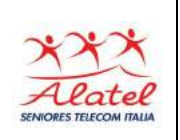

#### **Inviare denaro con il QR Code**

Invia denaro ancor più velocemente a un altro utente Satispay: è sufficiente entrare nella sezione Contatti, premere sul simbolo del QR Code e inquadrare il QR Code Personale della persona a cui vuoi inviare denaro. Successivamente inserisci l'importo, un commento e invia!

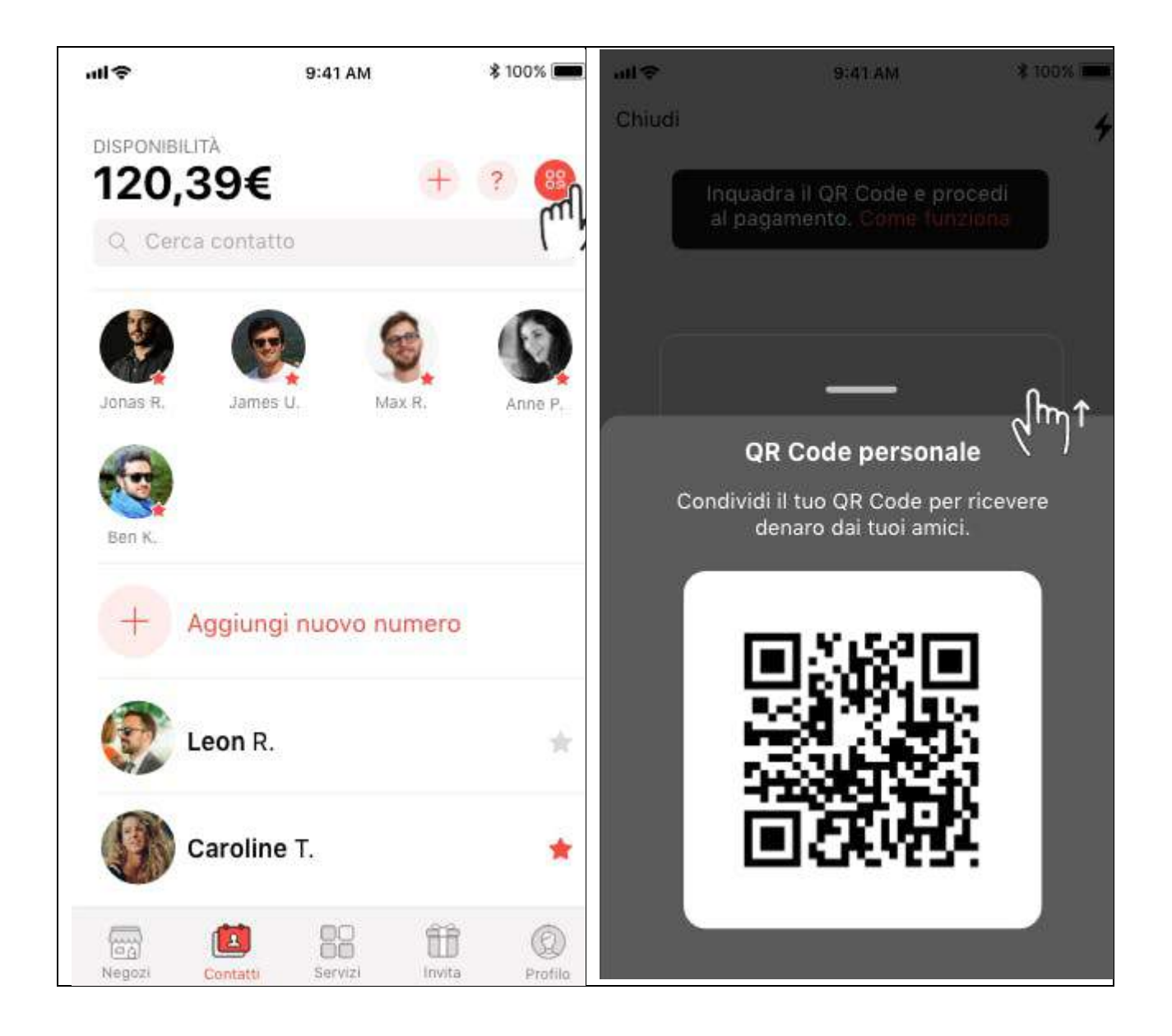

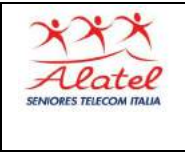

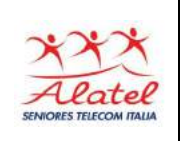

### **4.3 - Richiesta denaro**

Puoi richiedere denaro ai tuoi contatti Satispay dalla sezione Contatti in app: seleziona il contatto a cui vuoi inviare la richiesta, clicca su Richiedi, digita l'importo che vuoi ricevere, inserisci un commento (es. Regalo Marco) e invia. Il tuo contatto riceverà subito una notifica con la richiesta, che verrà mostrata nella sezione Profilo in app.

Cliccando sulla richiesta, potrai annullarla o inviare un promemoria (questa possibilità è prevista una volta ogni 7 giorni).

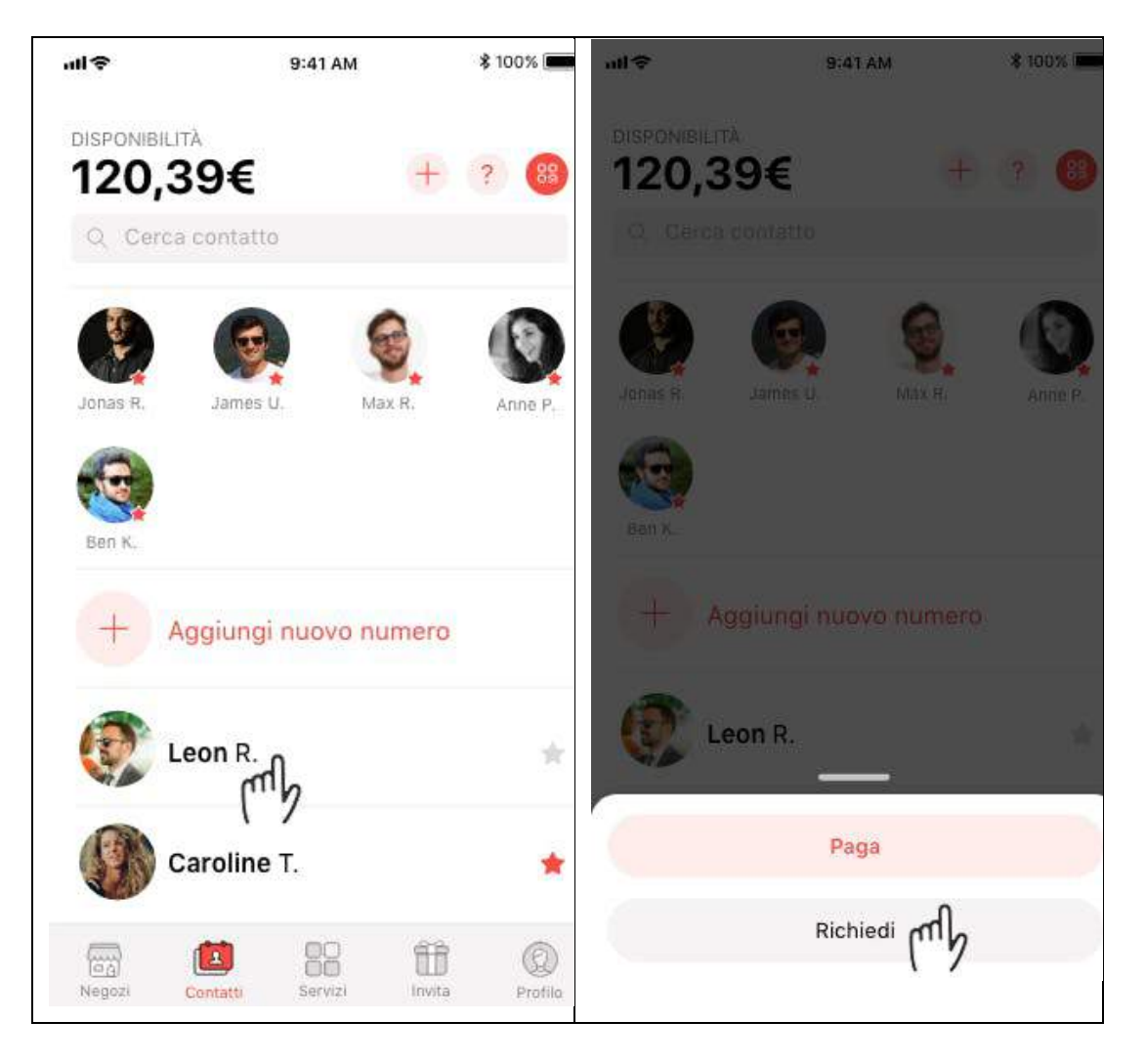

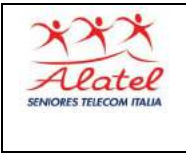

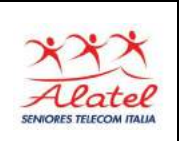

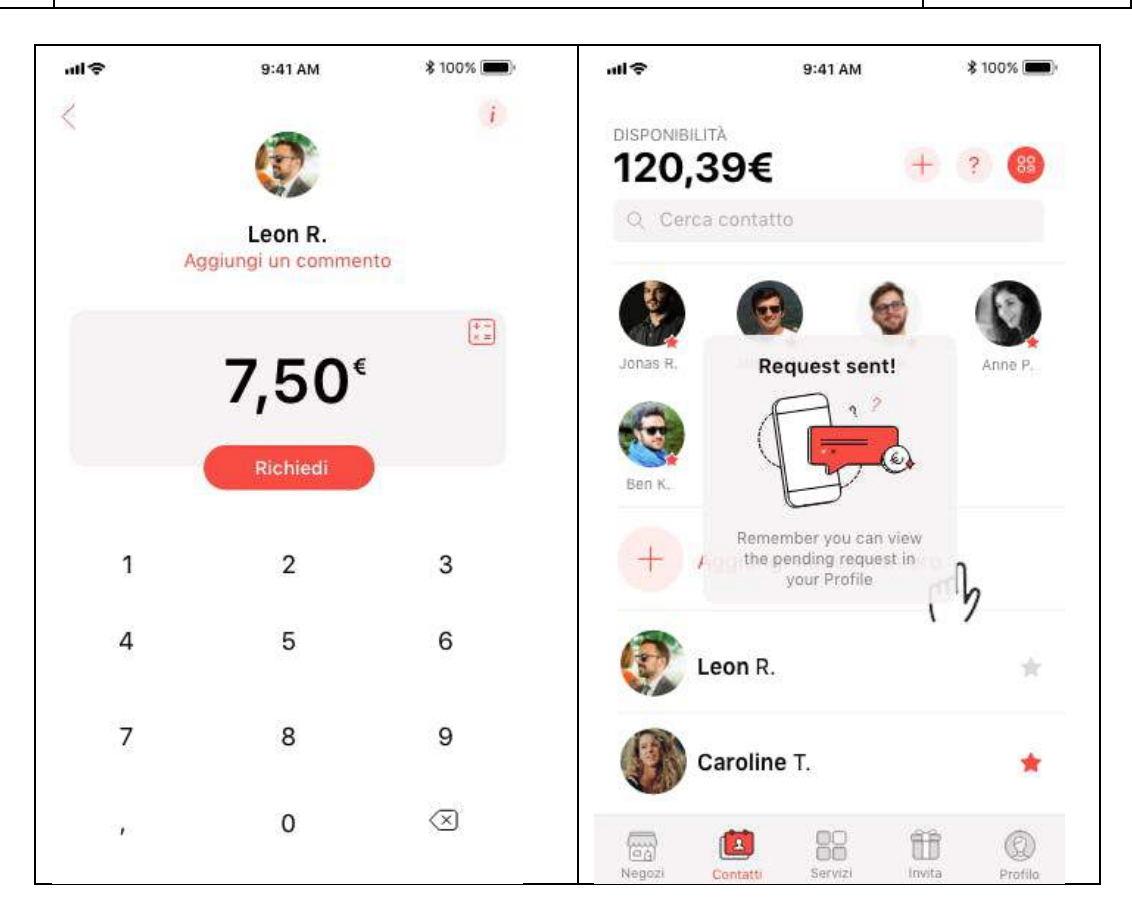

### **4.4 - Pagamenti ai negozi**

I pagamenti effettuati verso gli esercenti avvengono tramite trasferimenti immediati di disponibilità su Satispay.

Clicca su "**Negozi**", **seleziona il negozio** a cui vuoi inviare il pagamento, **digita l'importo** e **conferma**. L'esercente riceve una notifica istantanea di richiesta di pagamento, che dovrà accettare affinché il pagamento vada a buon fine. Una volta accettato il pagamento, ricevi una notifica di conferma e la disponibilità sul tuo account Satispay viene immediatamente aggiornata.

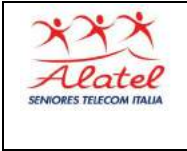

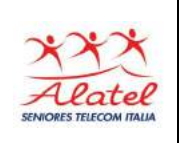

Ricorda che dopo aver inviato un pagamento a un negozio puoi verificarne lo stato (*in corso, accettato* o *annullato)* cliccando sulla transazione nella sezione Profilo dell'app.

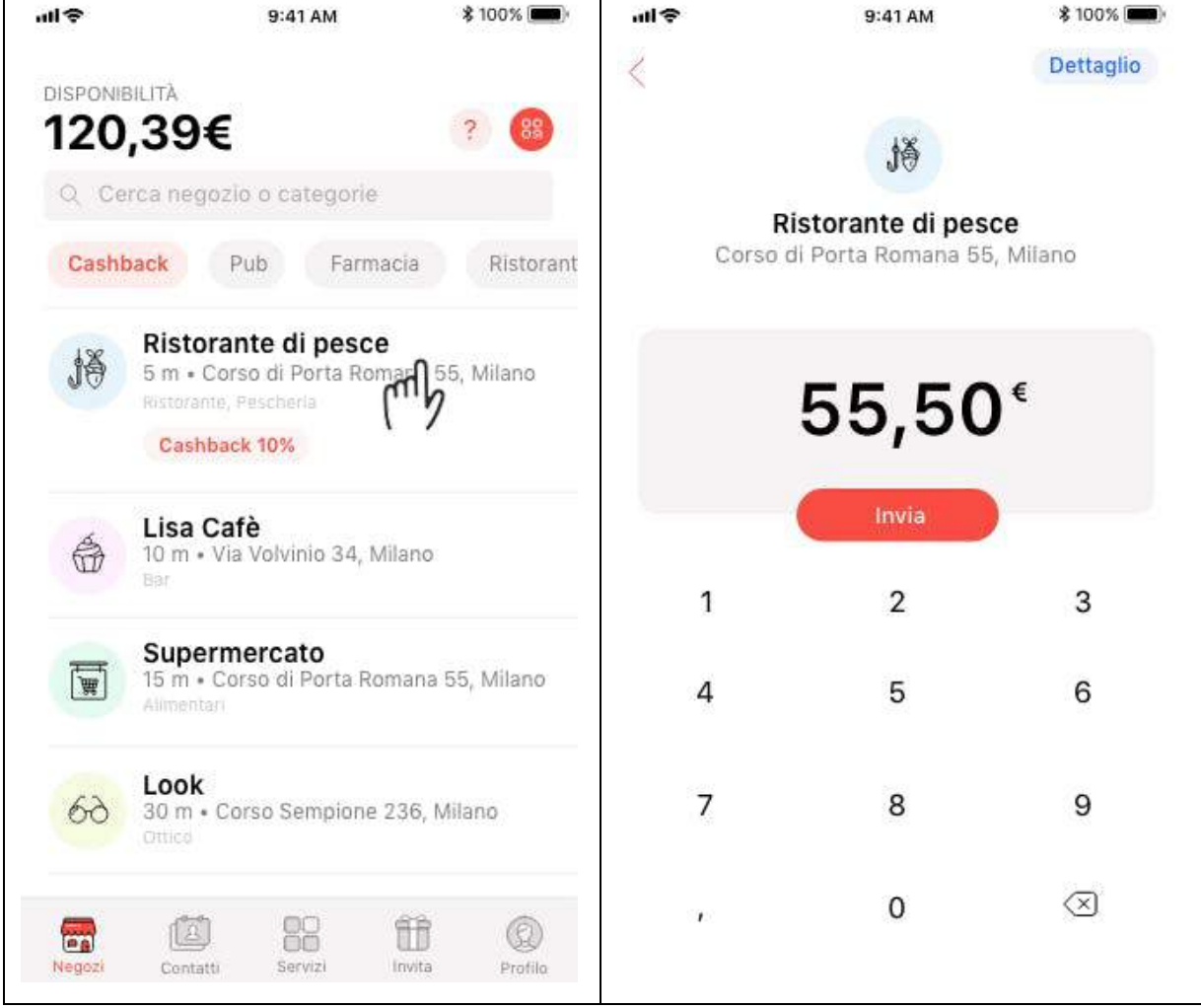

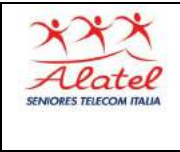

## Satispay

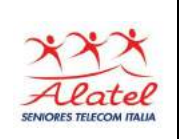

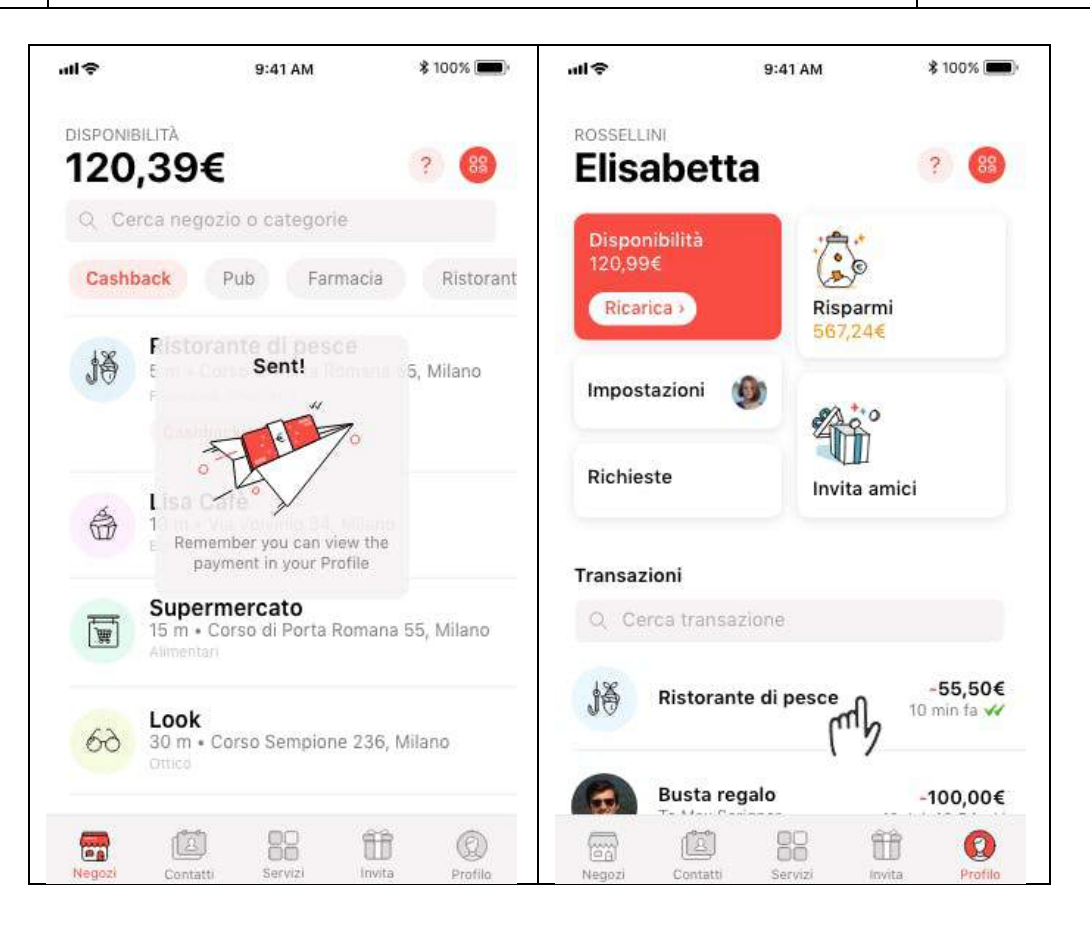

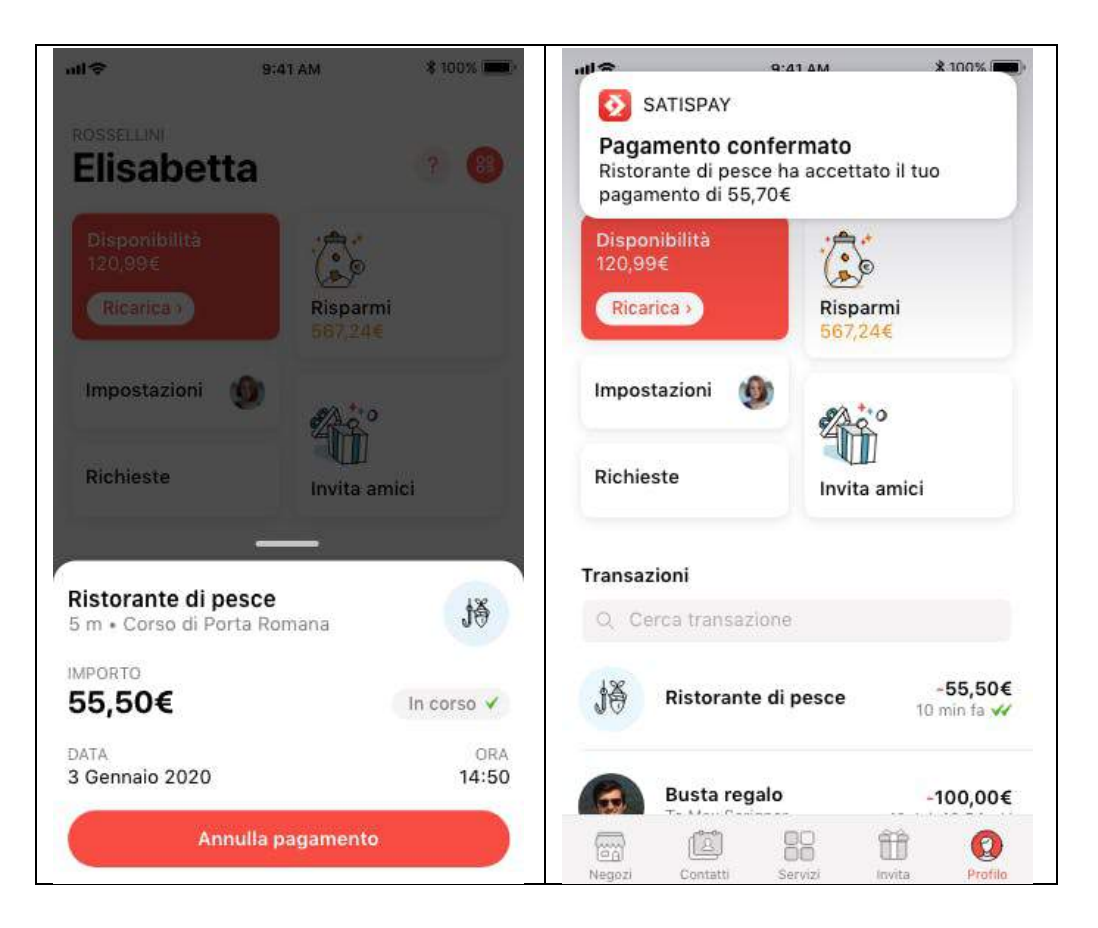

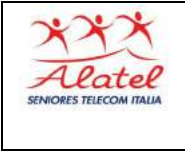

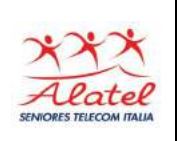

### **Pagare in negozio con il QR Code**

Clicca su Negozi, premi sul simbolo del QR Code e inquadra il QR Code del negozio che trovi alla cassa. Inserisci l'importo da pagare e invia!

*Ti ricordiamo che il lettore di QR code è disponibile per tutti i dispositivi iOS (sistema operativo minimo: iOS 8 o successivo) e Android (sistema operativo minimo: Android 5.1 o successivo).*

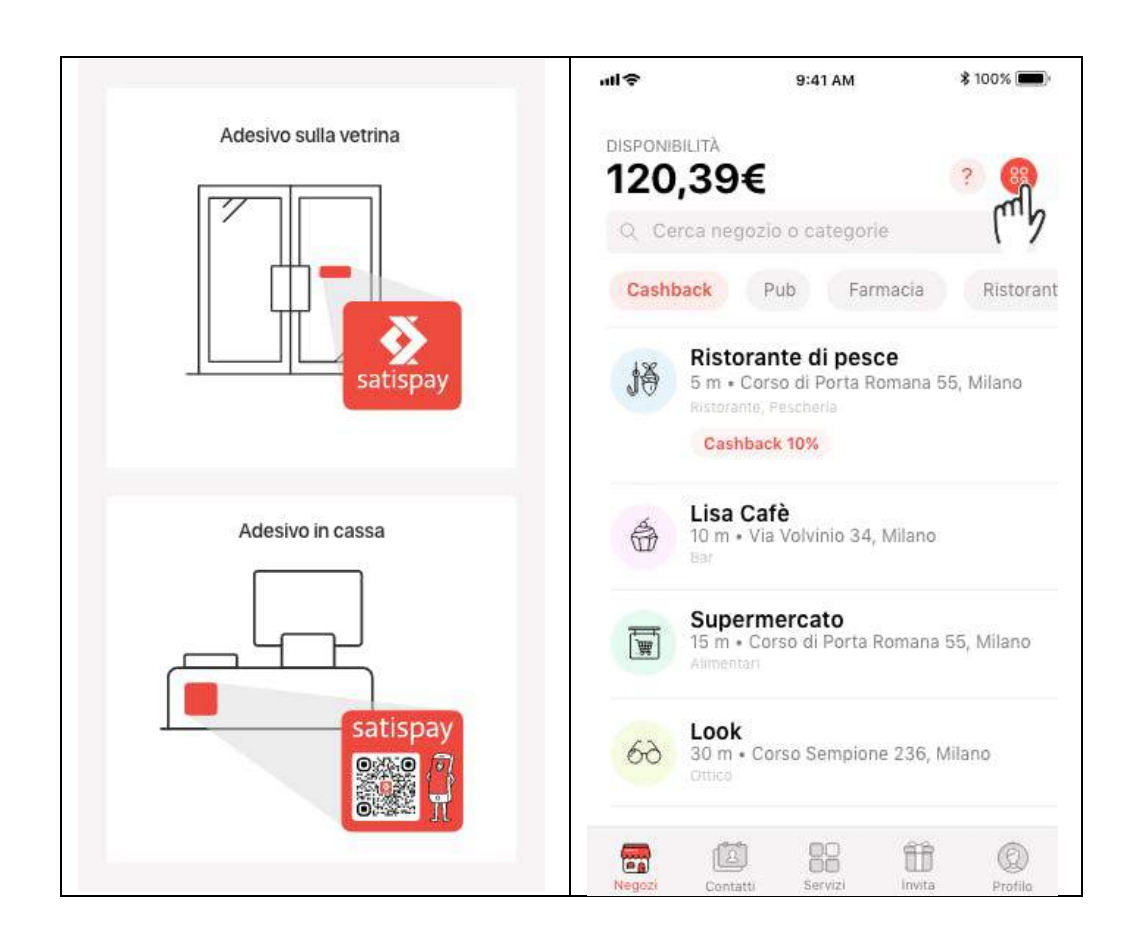

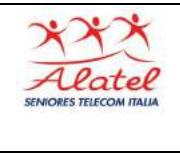

# Satispay

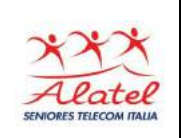

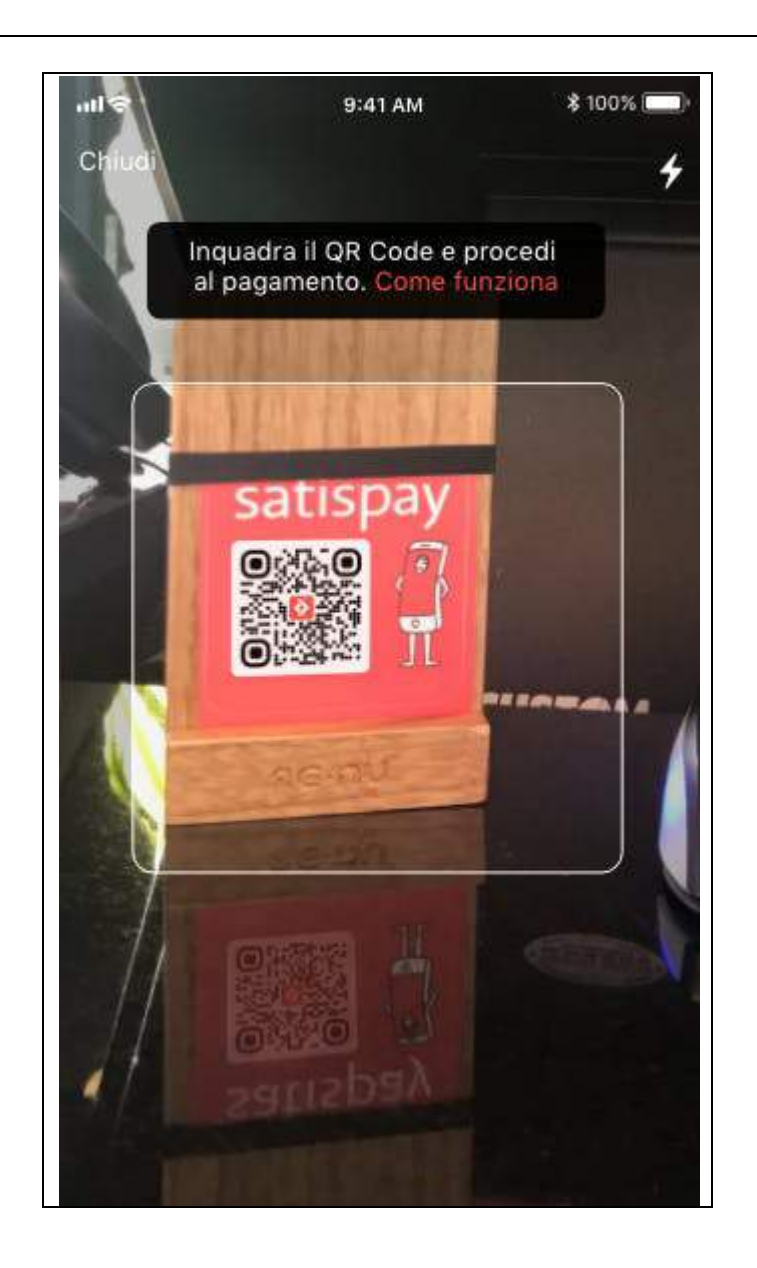

#### **4.5 - Consegna a domicilio - Prenota e ritira**

All'interno della sezione Negozi puoi consultare gli esercenti che offrono il servizio di **Consegna a domicilio** e/o **Prenota e ritira** selezionando le apposite categorie.

Premendo sul logo del negozio scelto potrai metterti in **contattato telefonico** con l'esercente ed effettuare il tuo ordine attraverso il numero di telefono che compare premendo sul tasto Contatta.

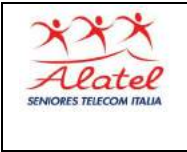

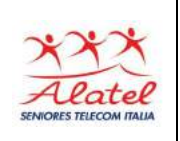

Una volta effettuato telefonicamente il tuo ordine **riceverai una richiesta di pagamento da parte dell'esercente**; accettandola il tuo ordine sarà confermato. Potrai quindi aspettare comodamente la tua consegna o recarti a ritirare quanto ordinato.*Per qualsiasi richiesta relativa a un ordine in corso o completato dovrai contattare l'esercente al numero di telefono presente in app.*

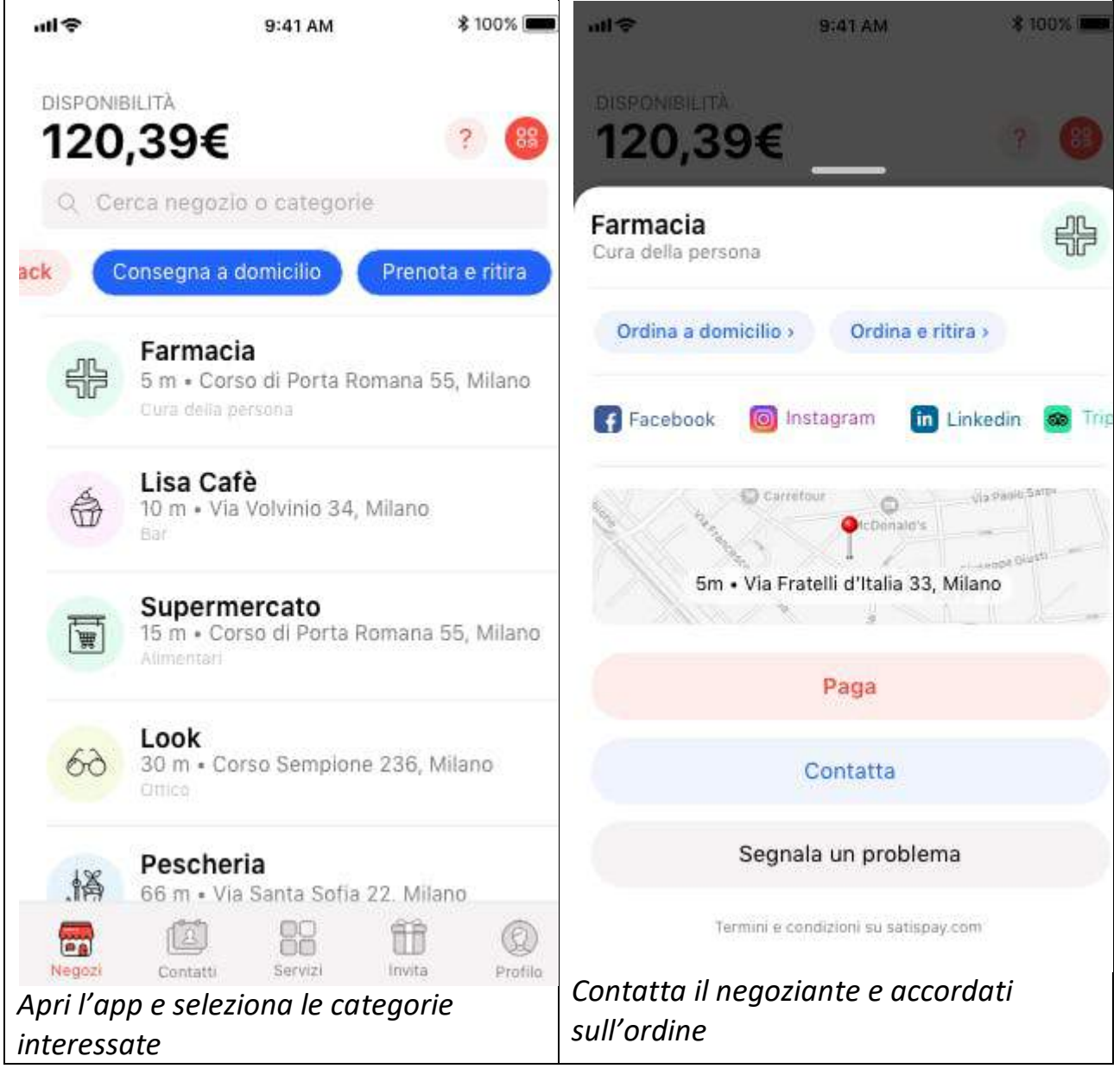

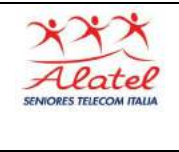

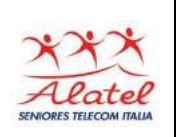

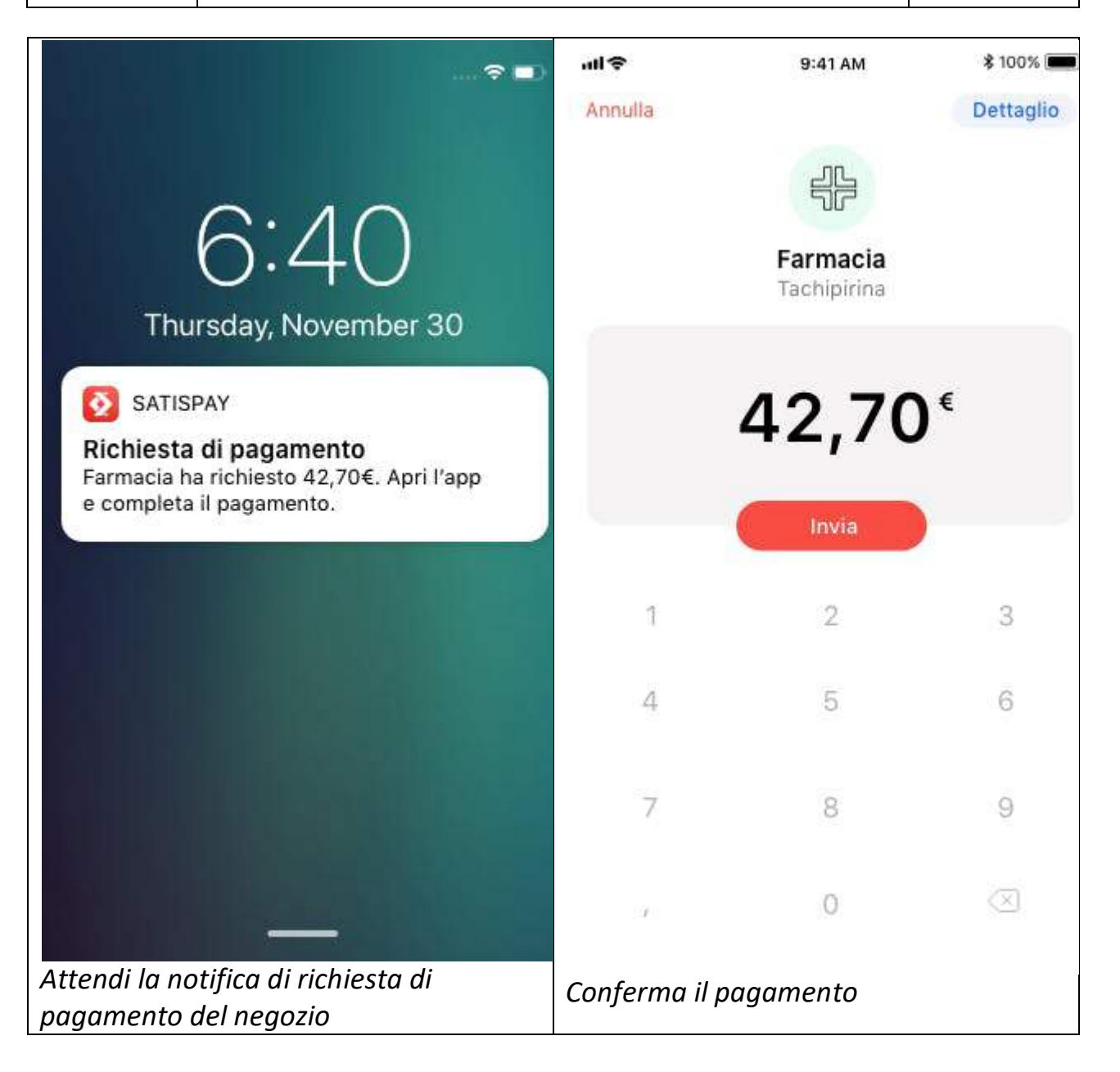

#### **4.6 - Negozi convenzionati**

**Puoi pagare con Satispay presso migliaia di attività convenzionate in tutta Italia. E' coperta** qualsiasi categoria di esercizi commerciali, tra cui bar, ristoranti, cinema, alberghi, saloni di bellezza e negozi di qualsiasi tipo.

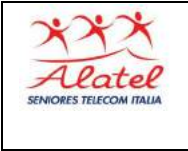

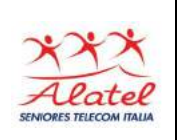

Per scoprire le attività convenzionate vicino a te sarà sufficiente visitare la sezione "**Negozi**" dell'app. Ricorda che in app puoi vedere solo i negozi più vicini a te, ma puoi sempre consultare questa **mappa** per conoscere tutte le attività convenzionate in Italia!

### **4.7 - Acquisti online**

Come per i punti vendita fisici, stiamo procedendo all'affiliazione di store online ed e-commerce.

Clicca sul **link** per conoscere tutti i negozi online in cui puoi pagare con Satispay!

Se un acquisto online è andato a buon fine e successivamente desideri avere un rimborso totale o parziale della somma, dovrai contattare direttamente il servizio clienti del sito o dell'e-commerce dove hai effettuato l'acquisto per richiedere lo storno.

#### **4.8 - Ricarica telefonica**

Puoi ricaricare il tuo credito telefonico o quello di un amico, direttamente dall'app. Premi su "Servizi", quindi scegli "Ricariche", seleziona la compagnia telefonica con la quale effettuare la ricarica, seleziona il contatto a cui inviare la ricarica, scegli l'importo e premi "Invia".

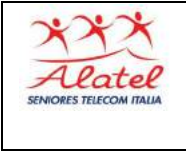

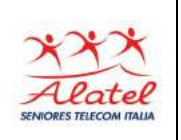

Accedi alla sezione "Profilo" dell'app per visualizzare il pagamento, quindi clicca su "Ricevuta" per un riepilogo completo della transazione.

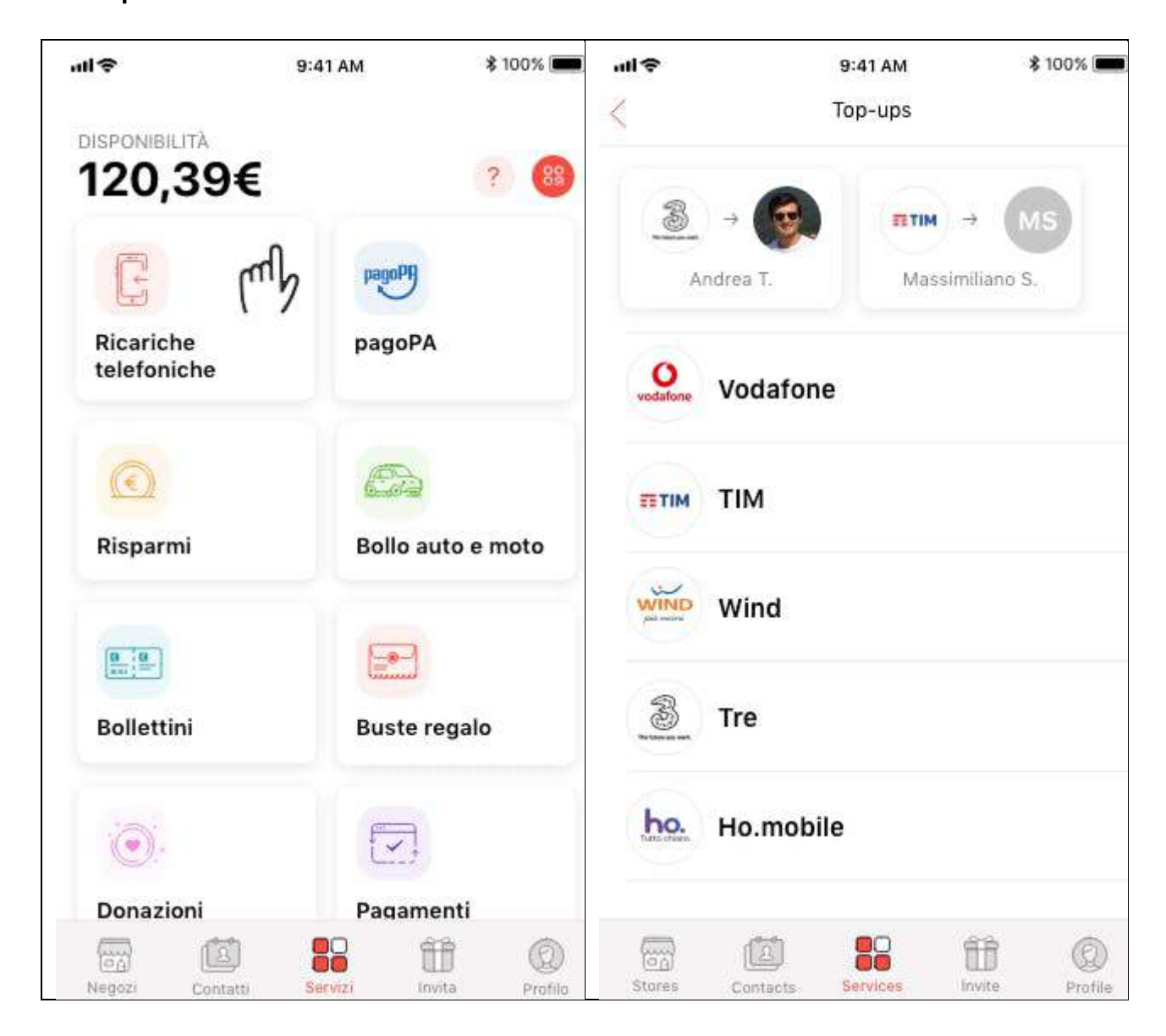

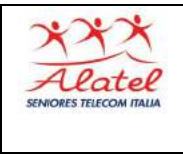

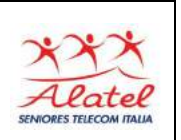

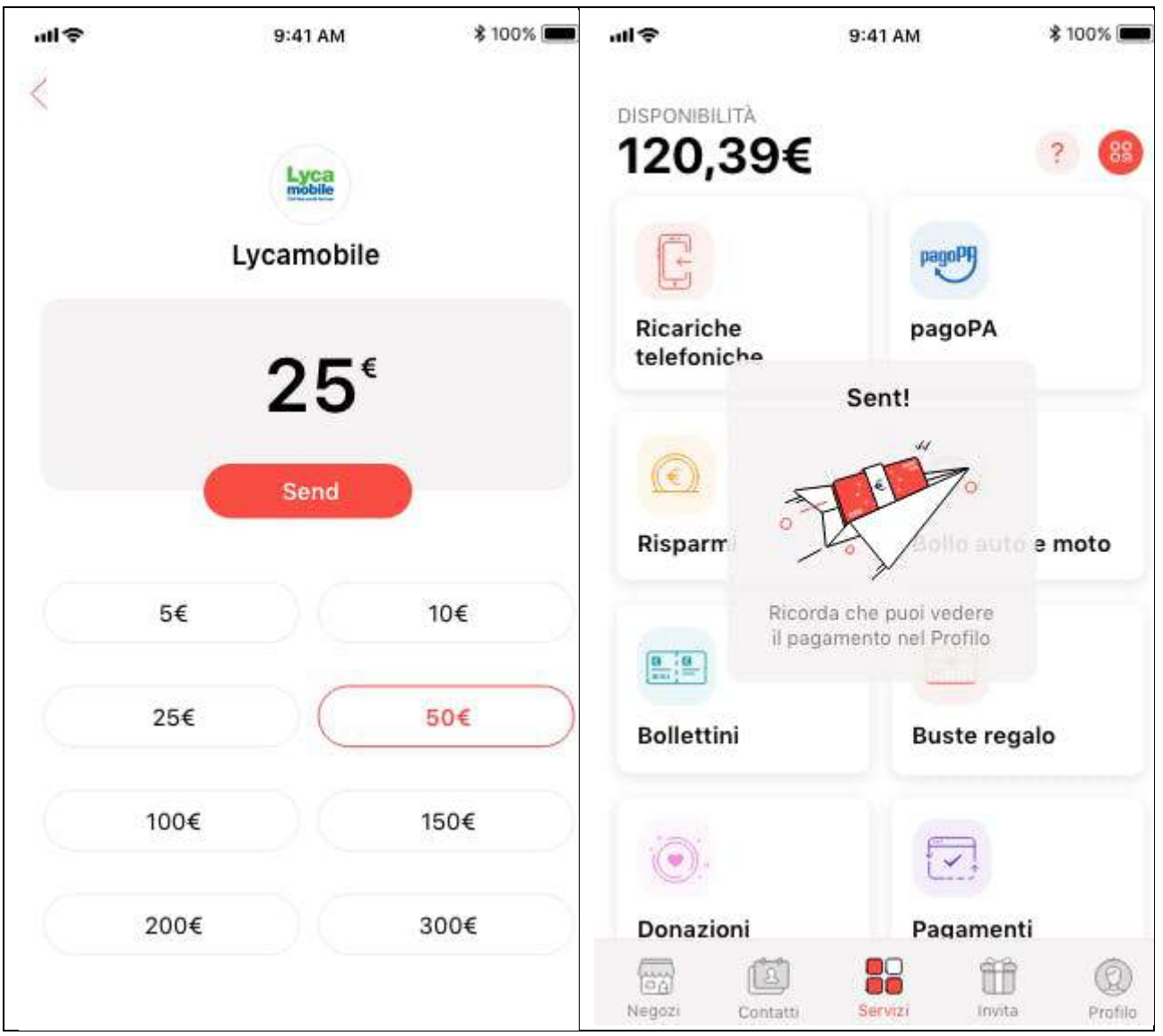

Ecco gli operatori telefonici supportati dall'app:

- **Tim**
- **Vodafone**
- **WindTre**
- **Fastweb**
- **ho.mobile**
- **Coop Voce**
- **Poste Mobile**
- **Tiscali**
- **LycaMobile**
- **DigiMobile**
- **1Mobile**

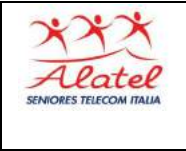

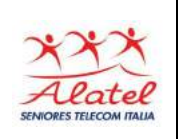

#### **Ricaricare il proprio numero o quello di un amico**

Puoi scegliere di ricaricare il tuo numero, quello di un contatto Satispay o quello di un contatto della tua rubrica direttamente dall'app. Dopo aver selezionato la compagnia telefonica scegli il numero a cui inviare la ricarica; puoi anche inserire un nuovo numero, non presente nella tua rubrica, cliccando il tasto "**+**".

*Il servizio è disponibile soltanto in Italia*

#### **4.9 - pagoPA**

Visita la sezione "Servizi", scegli "pagoPA" e scansiona il QRcode presente sul bollettino per procedere al pagamento. Per verificare se l'ente a cui devi inviare il pagamento è affiliato a pagoPA assicurati che sulla bolletta sia presente il loro logo.

Una volta effettuato il pagamento, potrai visualizzare la ricevuta con tutti i dettagli della transazione nella sezione "Profilo" dell'app. Dal dettaglio potrai facilmente scaricare la ricevuta.

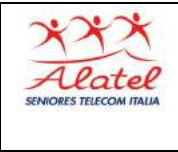

# Satispay

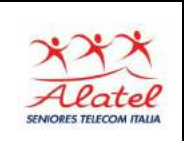

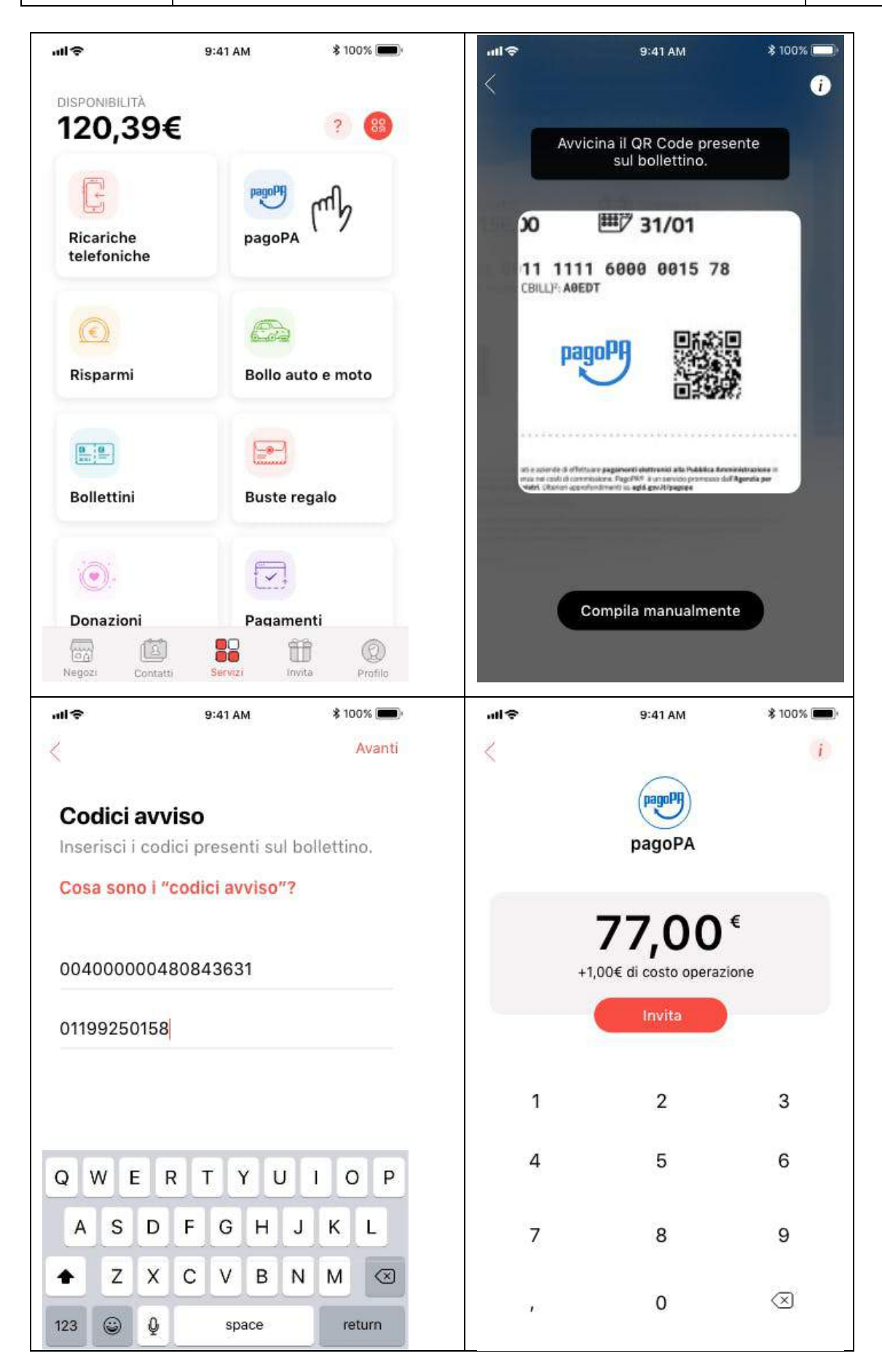

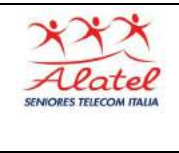

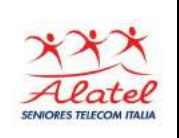

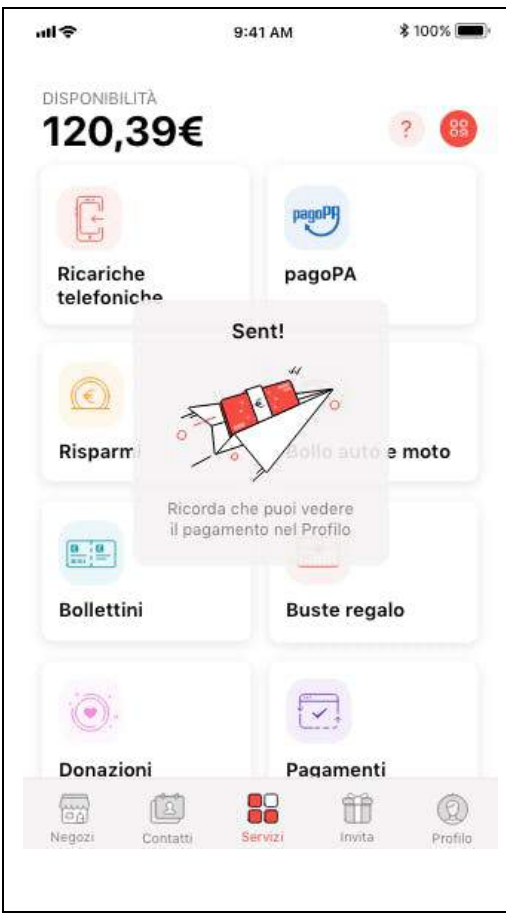

### **Cos'è pagoPA?**

pagoPA è un sistema di pagamenti elettronici realizzato per rendere più semplice, sicuro e trasparente qualsiasi pagamento verso la Pubblica Amministrazione.

Questo sistema ti permette di pagare tributi, tasse, utenze, rette, quote associative, bolli e qualsiasi altro tipo di pagamento verso le Pubbliche Amministrazioni centrali e locali, ma anche verso altri soggetti, come le aziende a partecipazione pubblica, le scuole, le università, le ASL.

*Il servizio è disponibile soltanto in ITALIA*

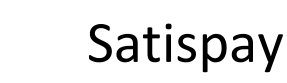

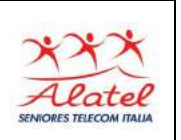

#### **4.10 - Bollo auto e moto**

Î

Puoi pagare il bollo auto e moto direttamente dall'app Satispay. Visita la sezione "Servizi", scegli "Bollo auto e moto", seleziona il veicolo, inserisci i dati richiesti e procedi al pagamento.

La ricevuta del pagamento sarà disponibile immediatamente nella sezione "Profilo" dell'app. Dal dettaglio potrai facilmente scaricare la ricevuta premendo sul simbolo in alto a destra.

Inoltre, una volta effettuato il pagamento, il veicolo verrà automaticamente salvato nella lista dei veicoli in app così da rendere ancora più veloce il rinnovo del bollo quando scaduto.

*\*Ricorda che il bollo per il periodo tributario in corso può essere pagato a partire dal 1° giorno del mese successivo a quello di scadenza, o dopo qualche giorno dalla data di immatricolazione, nel caso di primo pagamento.*

*Il servizio è disponibile soltanto in Italia*

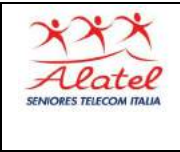

# Satispay

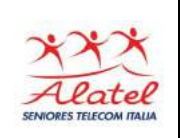

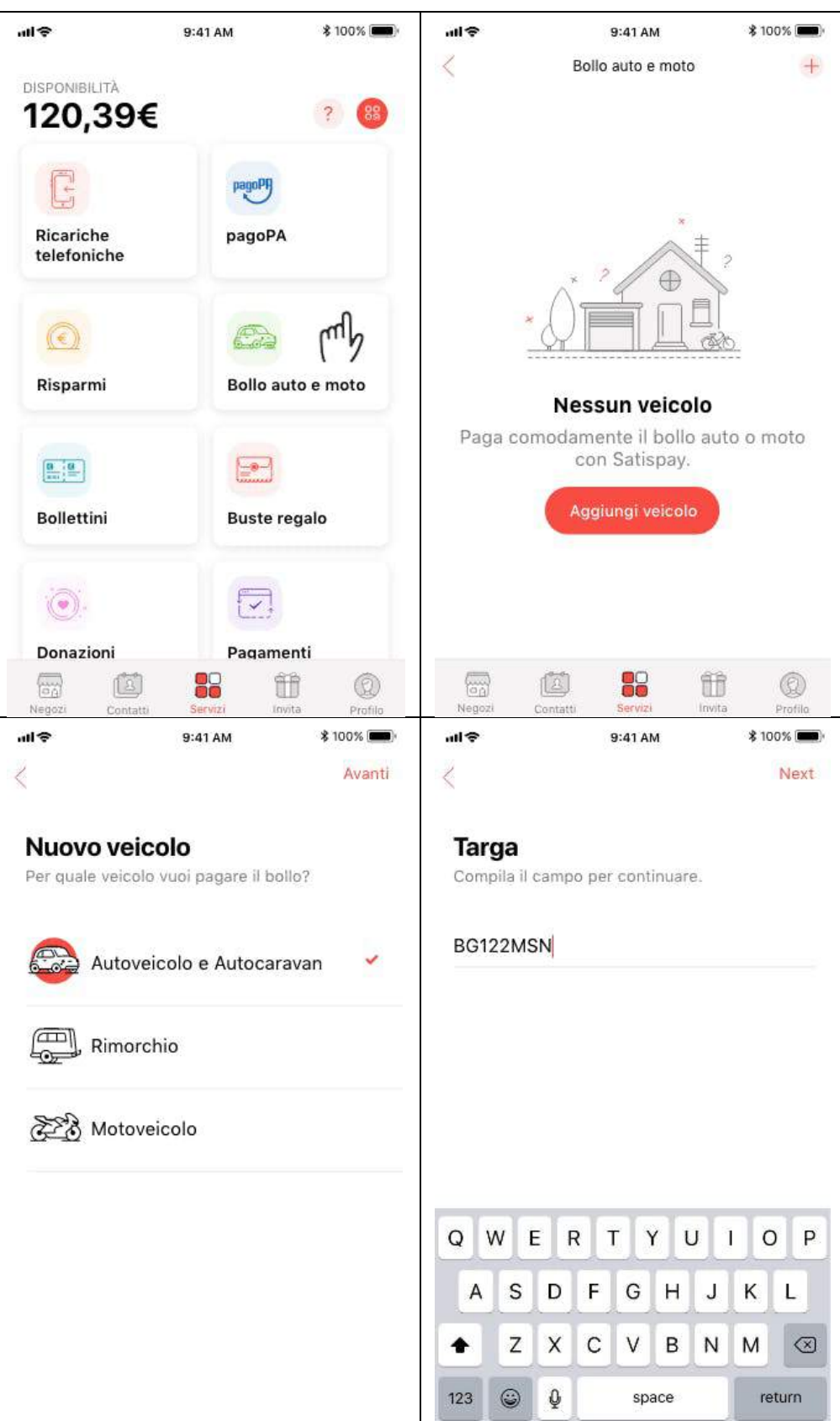

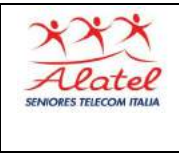

# Satispay

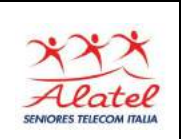

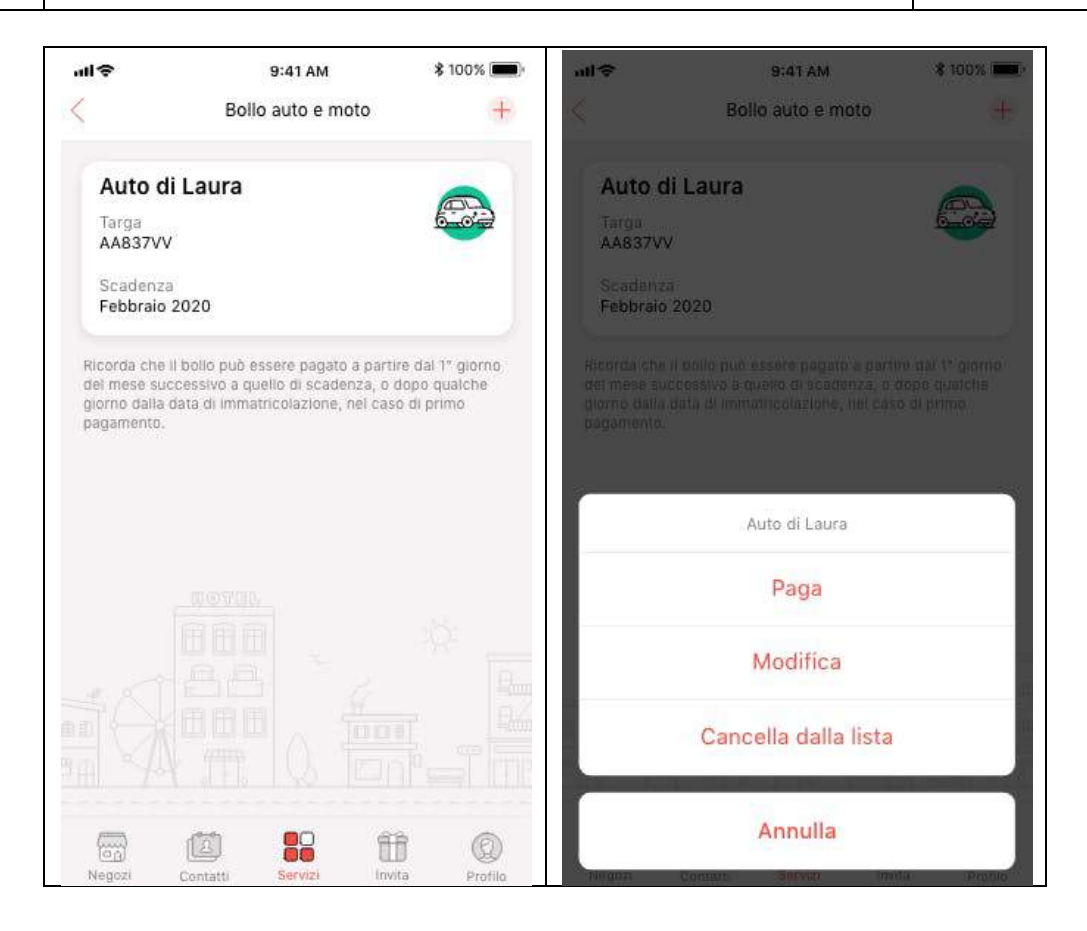

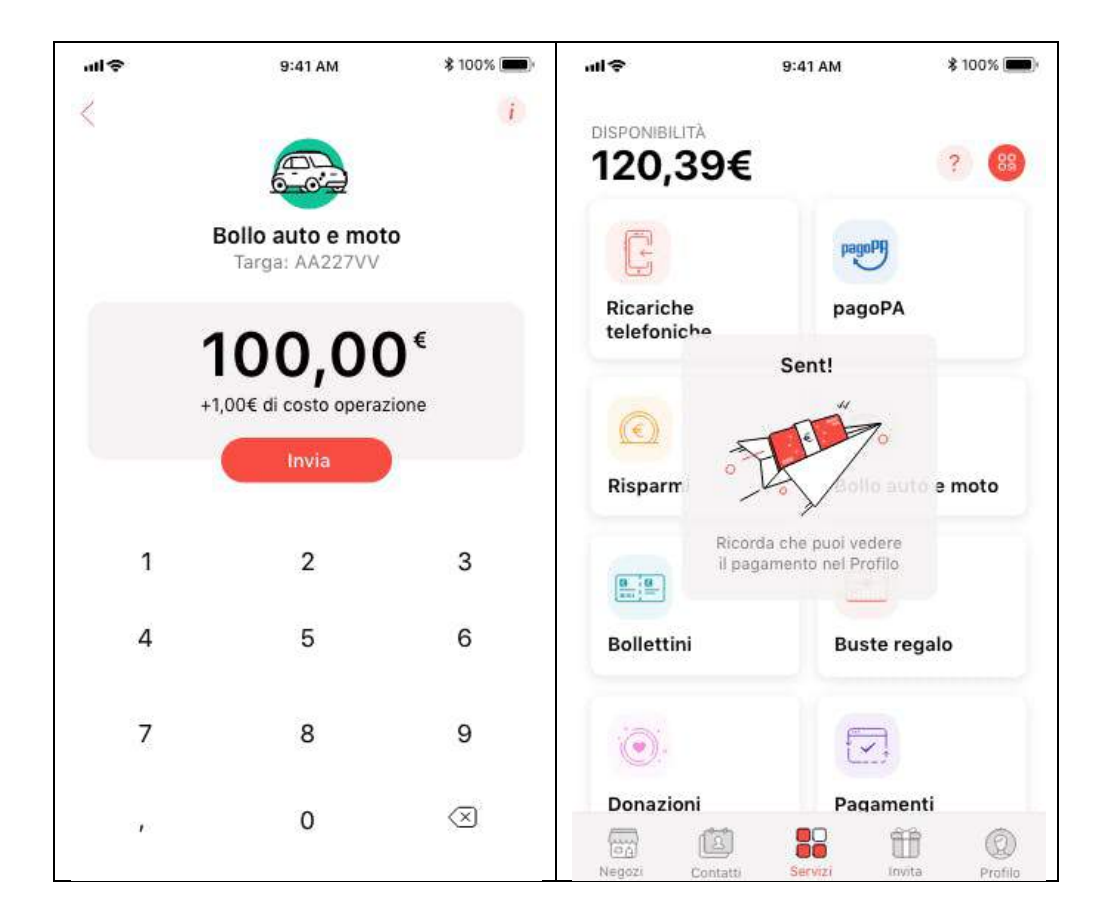

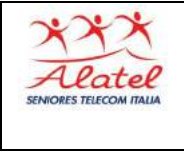

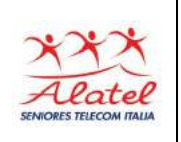

### **4.11 - Bollettini**

Visita la sezione "**Servizi**", scegli "**Bollettini**" e **inquadra per intero il bollettino** per riconoscere i dati in automatico e procedere al pagamento.

Se il riconoscimento automatico non va a buon fine, puoi sempre cliccare su "Salta" e digitare manualmente i dati richiesti. L'app ti guiderà passo per passo.

Una volta effettuato il pagamento, potrai visualizzare la ricevuta con tutti i dettagli della transazione nella sezione "Profilo" dell'app. Dal dettaglio potrai facilmente scaricare la ricevuta.

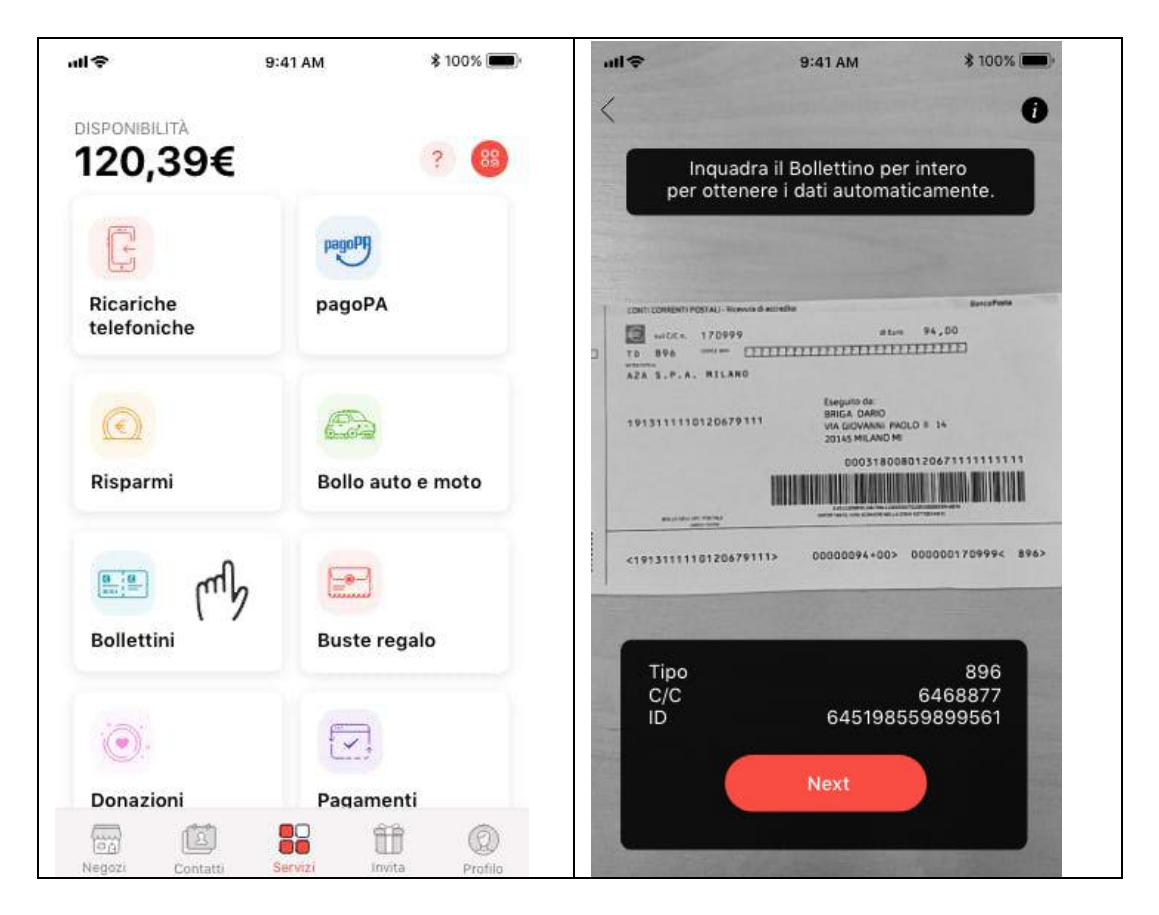

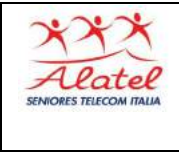

# Satispay

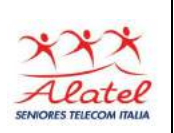

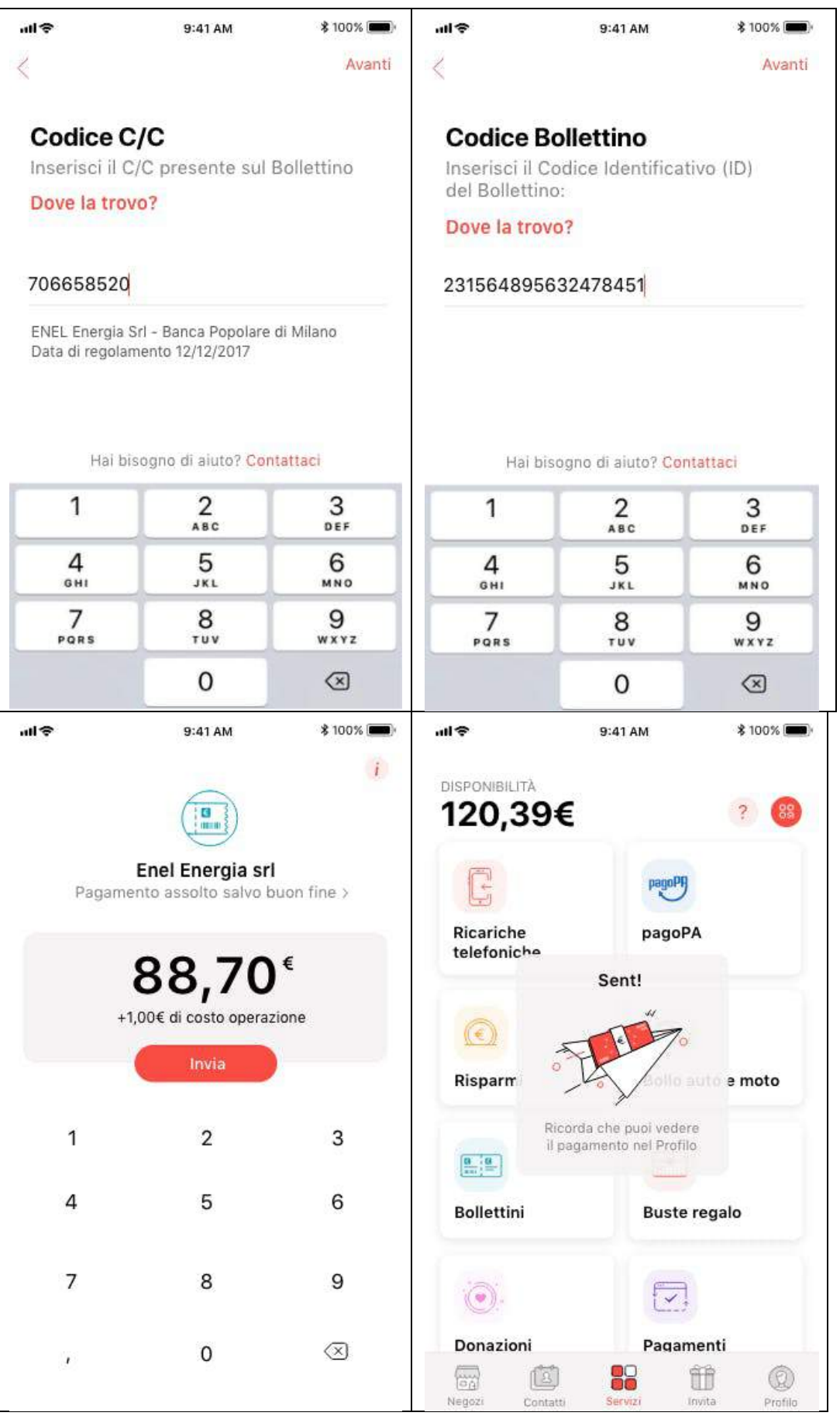

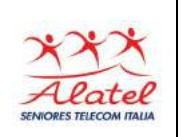

#### **4.12 - Ricevuta del pagamento**

Le ricevute dei pagamenti sono disponibili nella sezione **Profilo** in app: sarà sufficiente cliccare sulla transazione > Ricevuta e scaricarla e/o condividerla in formato pdf.

#### **4.13 - Risparmi**

Î

Satispay ti aiuta a mettere da parte i tuoi risparmi grazie a semplici regole. Per iniziare, visita la sezione "Servizi", premi su "Risparmi" e crea il tuo primo **Salvadanaio digitale**.

Il tuo risparmio inizierà automaticamente dopo aver scelto una o più delle seguenti modalità:

- **Spiccioli**: accantona il resto di ogni acquisto arrotondato all'euro (se paghi 1,70€ accumuli 0,30€);
- **Cashback**: metti da parte il Cashback ricevuto;
- **Periodico**: raccogli un importo in modo ricorrente.

Ti ricordiamo che **tutte le operazioni di deposito e prelievo sono completamente gratuite** e che potrai in qualsiasi momento modificare le impostazioni di ogni Salvadanaio.

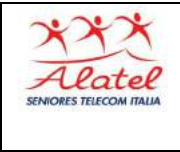

# Satispay

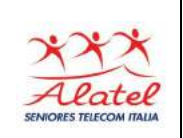

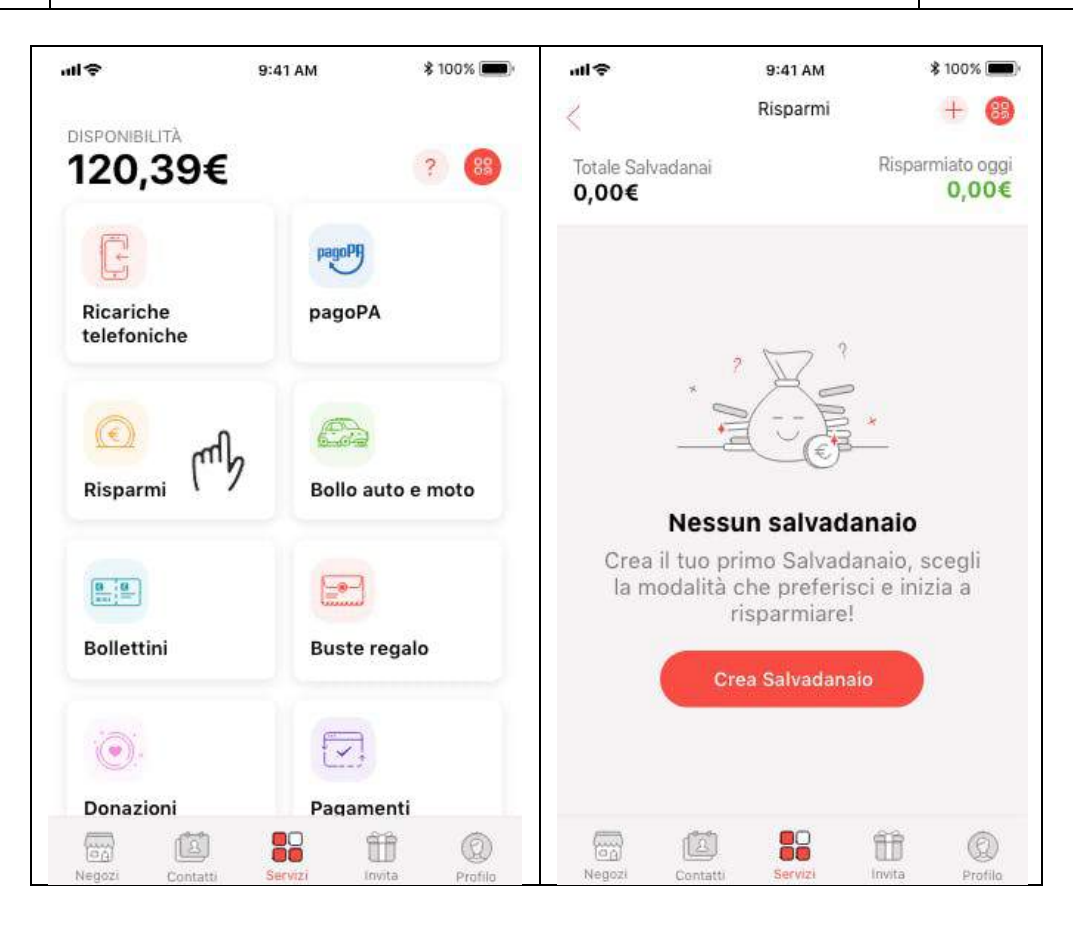

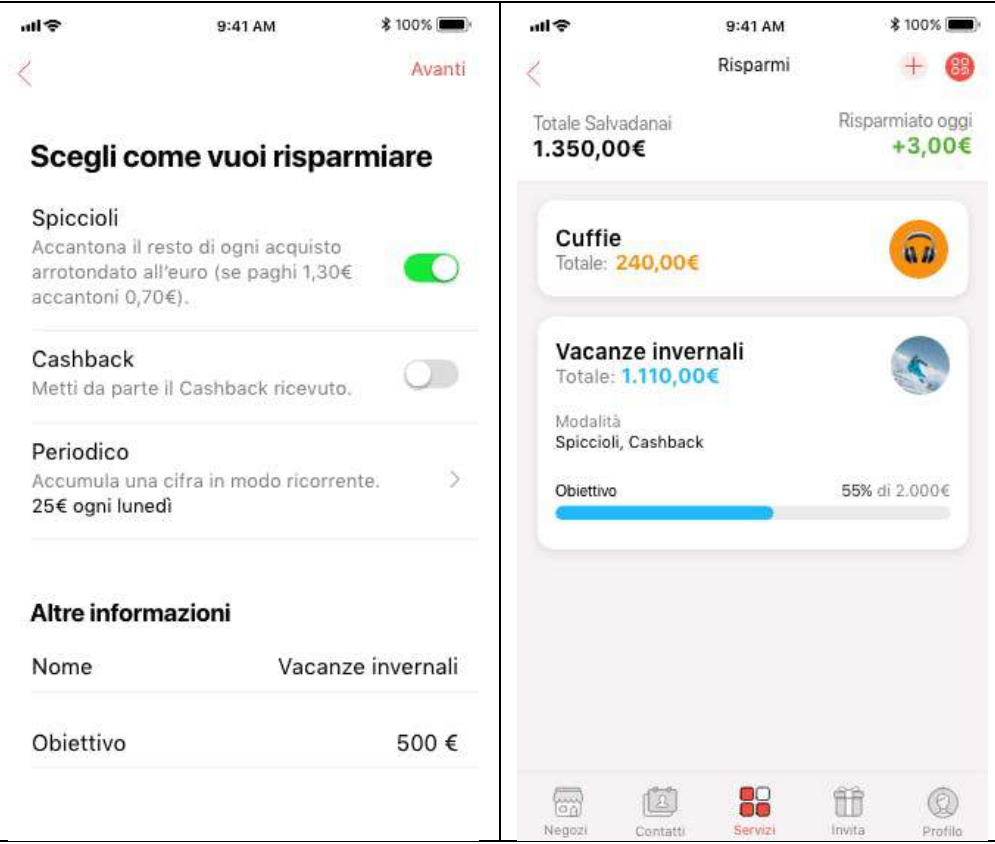

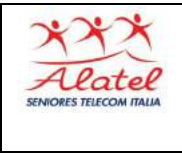

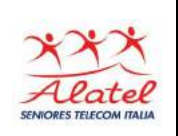

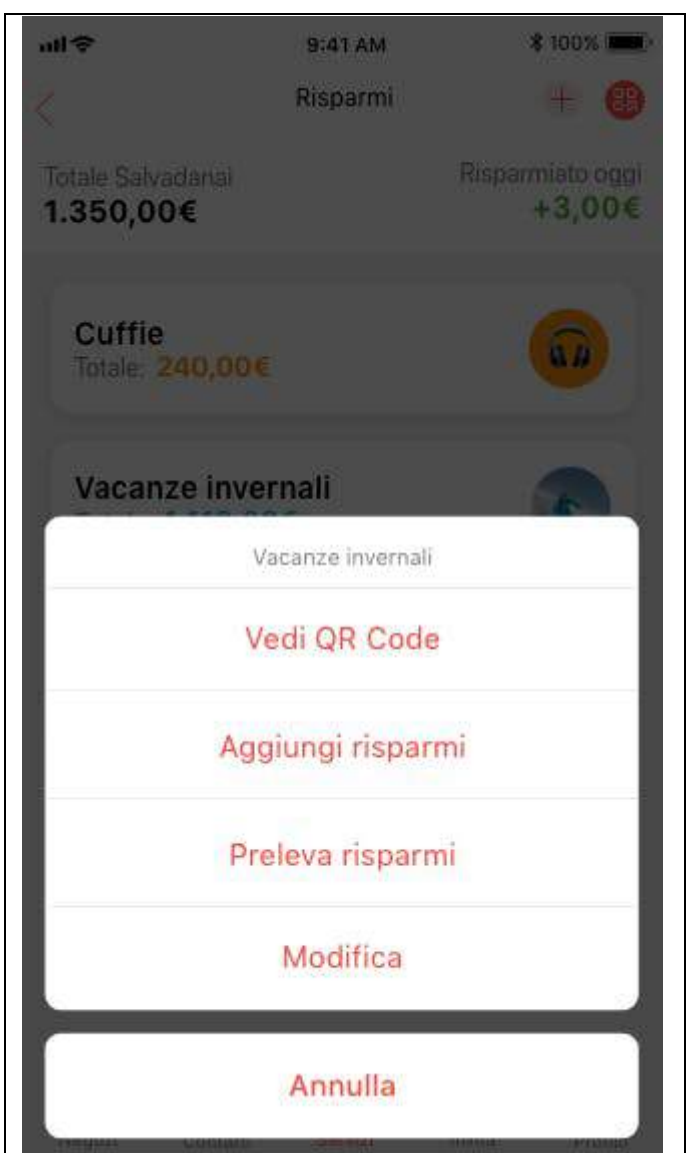

#### **4.14 - Donazioni**

Visita la sezione Servizi, scegli "Donazioni", clicca su Dona Ora, digita l'importo e invia.

Una volta effettuata la donazione, potrai visualizzare la ricevuta con tutti i dettagli della transazione nella sezione

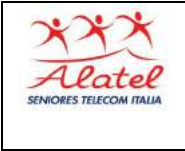

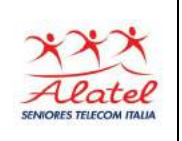

"Profilo" dell'app. Dal dettaglio potrai facilmente scaricare la ricevuta premendo sul simbolo in alto a destra.

Ti ricordiamo che ogni mese verrà proposta una nuova associazione no profit. Apri l'app e visita la sezione apposita per scoprire e supportare ogni mese una realtà diversa.

#### **4.15 - Buste regalo**

Clicca su **Servizi** > **Buste regalo** > **+** in alto a destra > **Crea busta regalo**.

L'app ti guiderà nella creazione della busta, dovrai semplicemente compilare i campi richiesti per selezionare il destinatario, la data in cui vuoi che la busta regalo venga aperta, aggiungere un messaggio (es. Buon Compleanno!) e selezionare il tema in base all'occasione da festeggiare. Dopodiché, dovrai scegliere l'importo del regalo e inviare.

Il destinatario del regalo riceverà subito una notifica e potrà visualizzare la busta regalo cliccando su Servizi > Buste regalo > Ricevute. Ricorda che la busta non potrà essere aperta fino alla data di consegna da te stabilita.

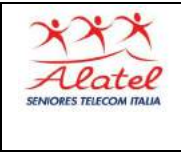

# Satispay

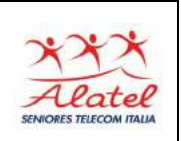

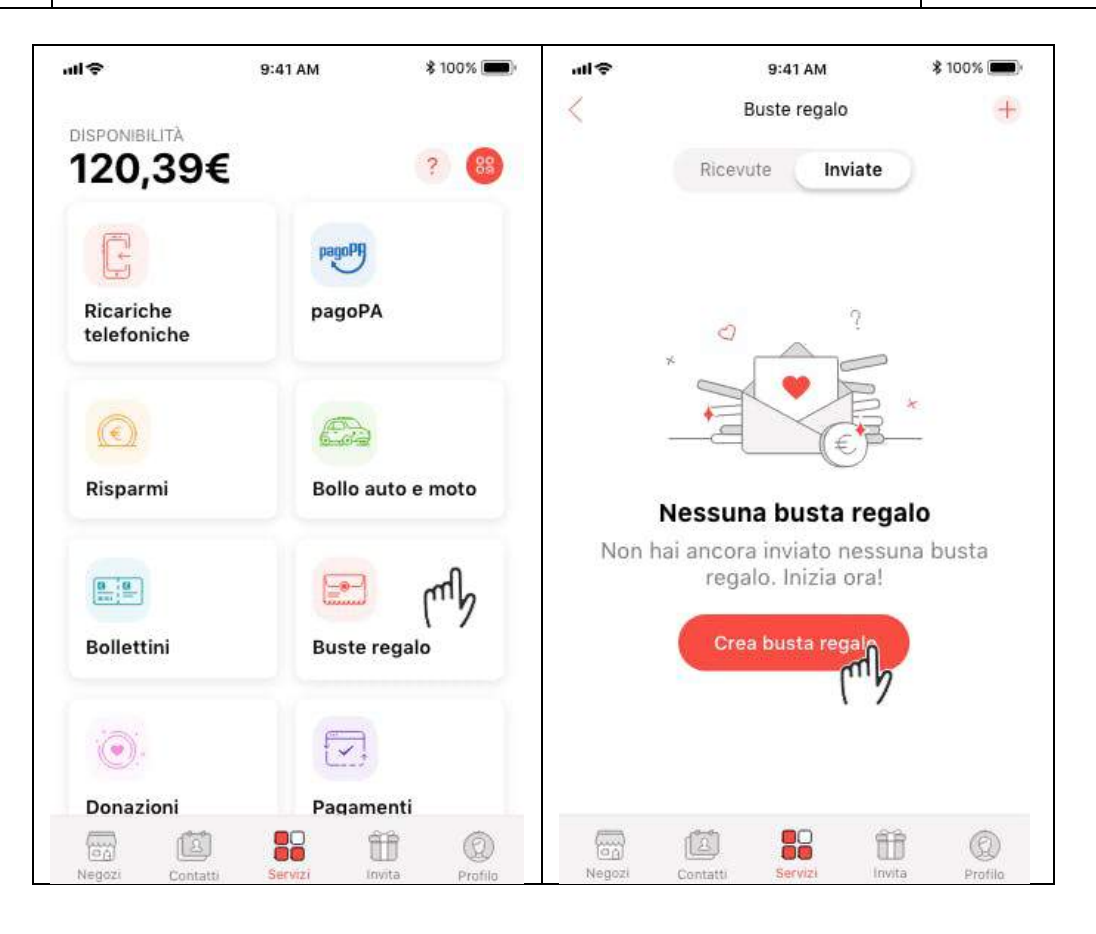

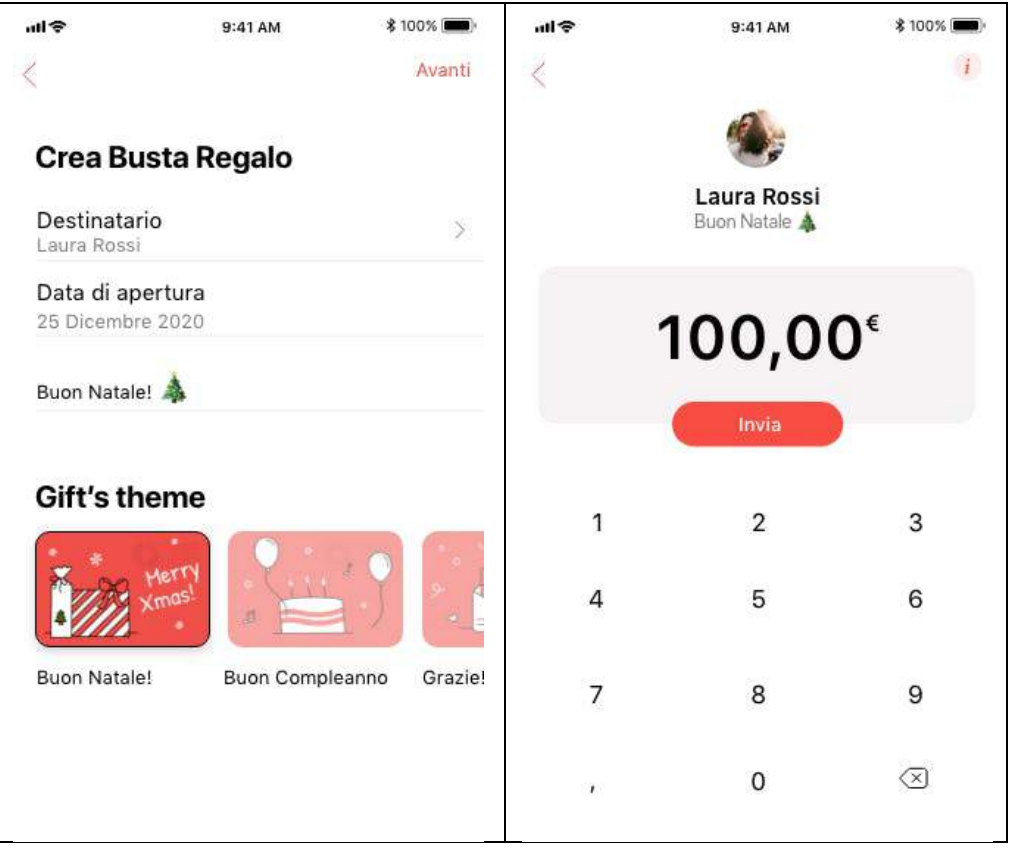

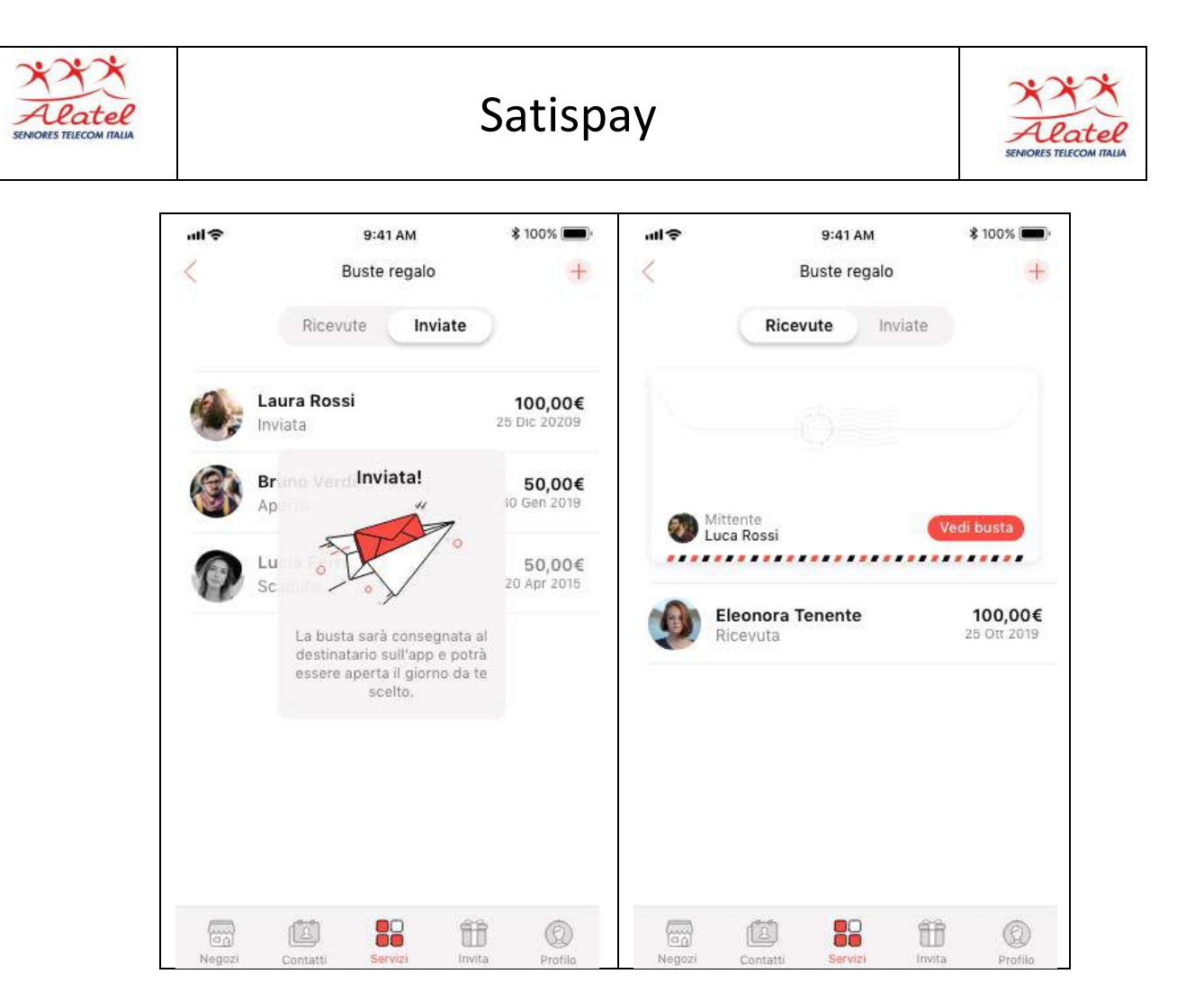

## **4.16 - Pagamenti automatici**

Accedi al sito internet o all'app del servizio su cui vuoi attivare il pagamento automatico con Satispay > seleziona Satispay tra i sistemi di pagamento > apri l'app e clicca su **Autorizza** per permettere al servizio di effettuare automaticamente addebiti sul tuo account Satispay, in base alla frequenza di acquisti e/o abbonamenti.

Per scoprire i servizi convenzionati puoi consultare la sezione *Pagamenti automatici* a questo **link**.

Potrai visualizzare i pagamenti automatici attivati nella sezione **Servizi** > **Pagamenti Automatici** in app. Potrai

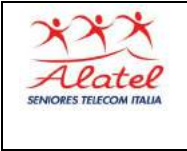

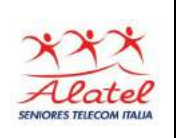

revocarli in qualunque momento, cliccando sull'apposito pulsante.

Se non avrai sufficiente disponibilità nel tuo account Satispay il pagamento non andrà a buon fine. Dovrai contattare il creditore per avere le informazioni su come procedere per effettuare il pagamento in un altro momento.

Ti consigliamo comunque di **aumentare il budget** per evitare inconvenienti.

## **5 - Cashback e Promozioni**

#### **5.1 - Cashback, cos'è e come funziona**

**Il Cashback è il rimborso immediato di una percentuale della spesa, riaccreditato direttamente sull'applicazione dell'utente una volta completato il pagamento con Satispay.** Qualora attivo, il Cashback viene mostrato in app con la percentuale applicabile e l'eventuale massimale di Cashback che verrà erogato.

Il Cashback è differente per ogni zona, promozione o partnership attiva o semplicemente varia in base all'uso che ogni utente fa dell'app Satispay. In app potresti quindi vedere diversi tipi di Cashback (Classico, Primo acquisto...).

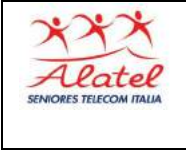

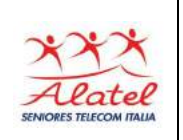

#### **Come funziona?**

Supponiamo che sia attivo un Cashback del 10% con massimale 5€ presso il ristorante in cui ti trovi. Una volta pagato il conto di 50€ con Satispay, che verranno sottratti dalla tua disponibilità, riceverai immediatamente 5€ di Cashback che andranno invece a sommarsi alla tua disponibilità. Il Cashback ricevuto potrà essere immediatamente utilizzato per nuovi acquisti o scambi di denaro.

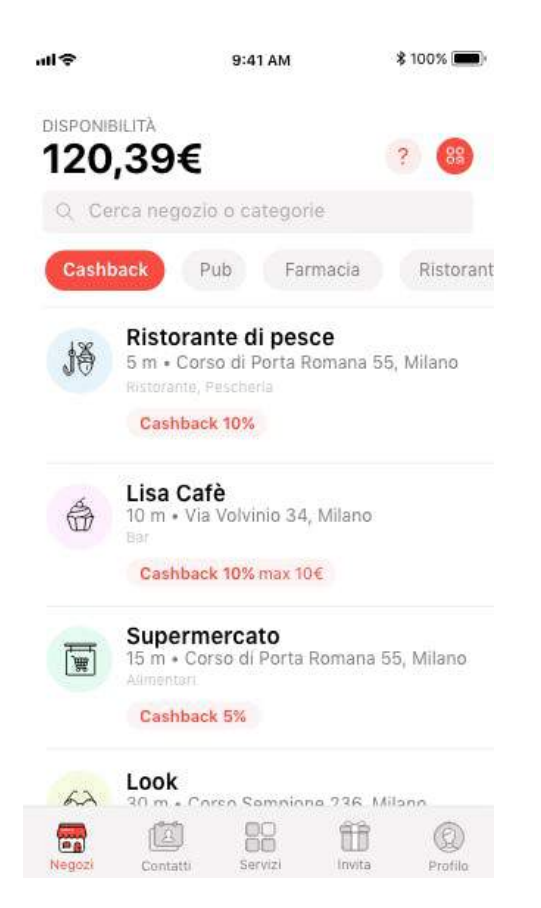

**Anche se l'effetto del Cashback è paragonabile a uno sconto su un acquisto, il suo funzionamento è differente in quanto il Cashback viene sempre riconosciuto a posteriori, ovvero a spesa effettuata.**

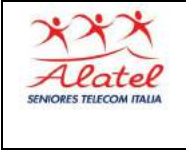

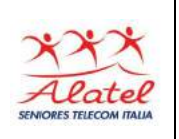

Assicurati dunque di avere una disponibilità su Satispay sufficiente a coprire il prezzo pieno dell'acquisto per poter approfittare del Cashback.

### **5.2 - Ricezione del Cashback**

Una volta terminato un pagamento sul quale viene riconosciuto un Cashback, riceverai una notifica con un movimento in entrata del valore del rimborso che potrai ritrovare nella sezione "Profilo" dell'app. La tua disponibilità verrà aggiornata automaticamente.

Calcolare l'importo di Cashback che mi sarà riconosciuto

Seleziona il negozio che presenta un Cashback e digita il totale della spesa. Prima di inviare il pagamento, comparirà l'importo esatto di rimborso che potrai ricevere.

Al termine del pagamento una notifica ti avviserà che il Cashback è stato erogato e il rimborso comparirà nella sezione "Profilo" dell'app.

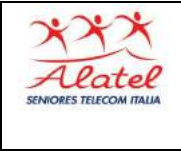

## Satispay

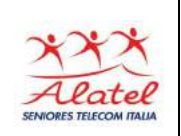

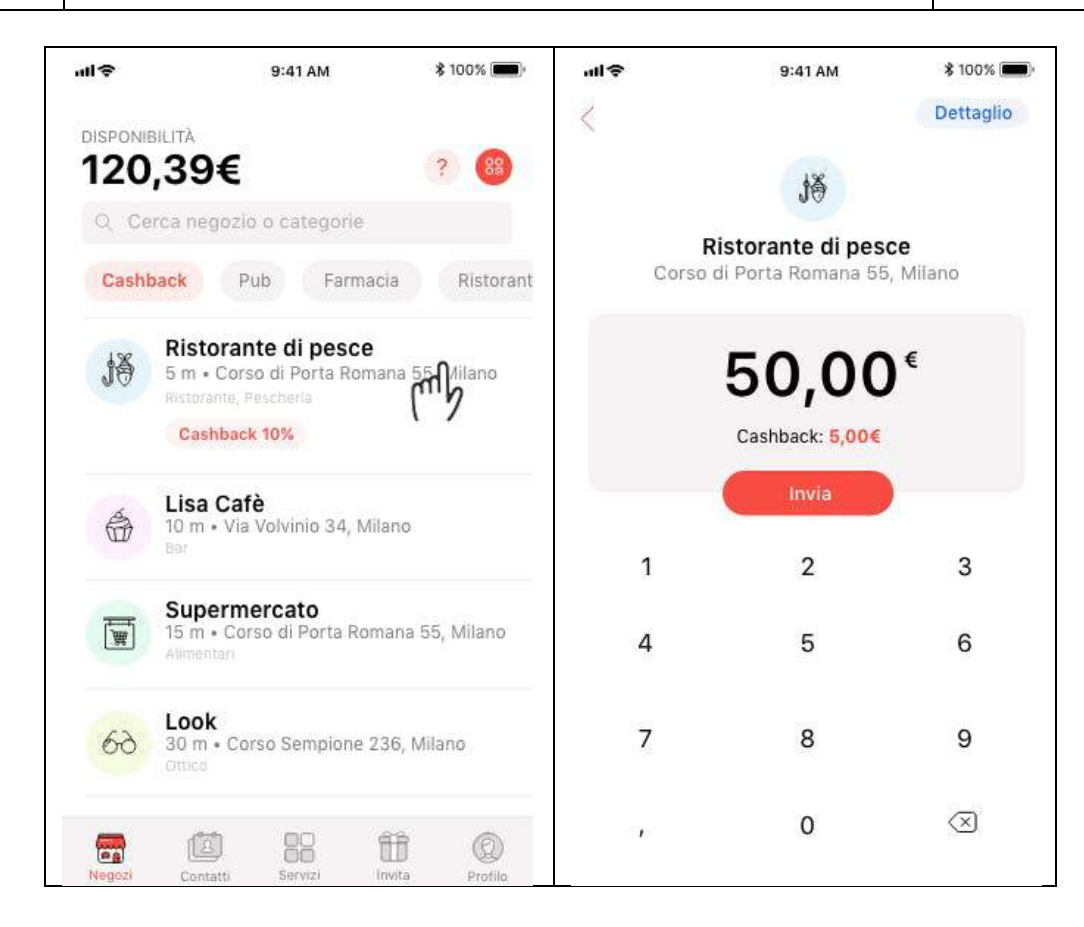

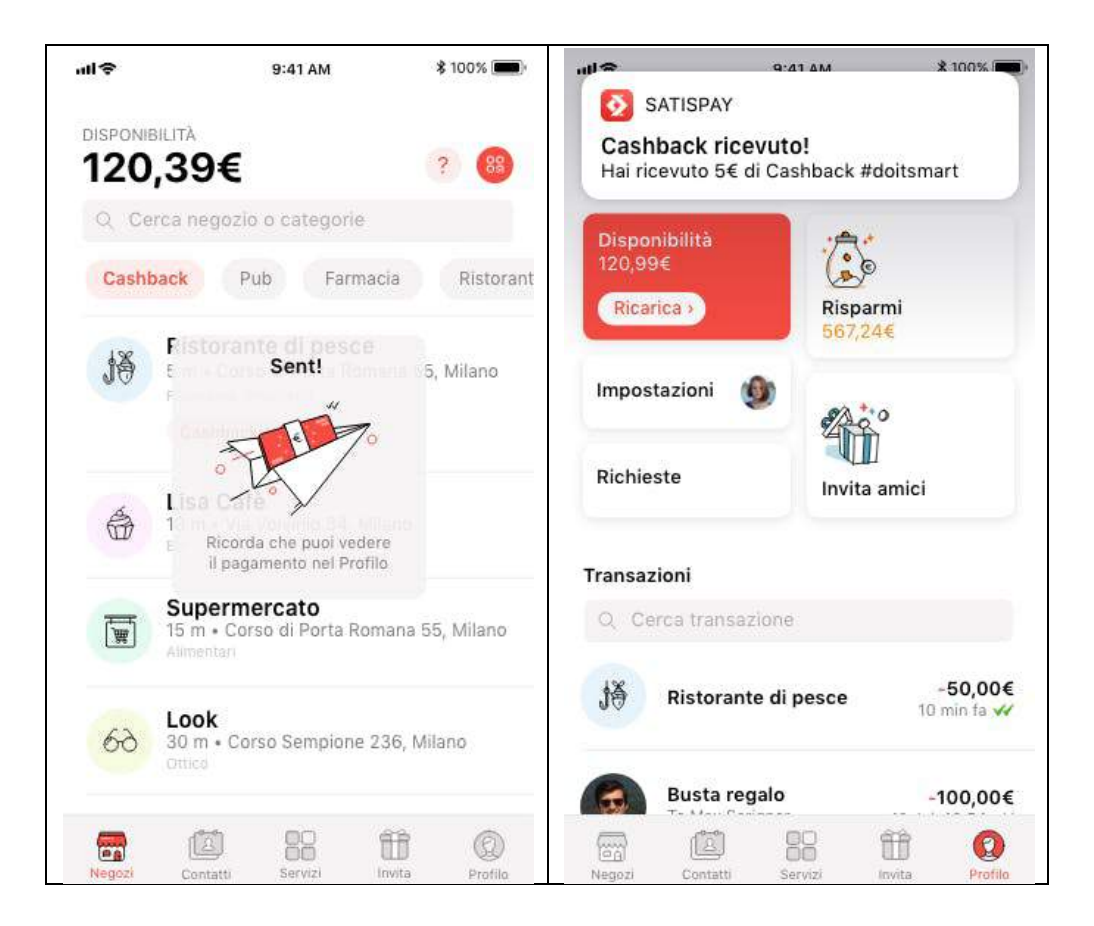

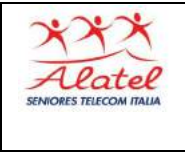

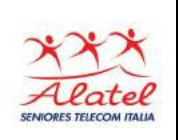

#### **5.3 - Tipologie di Cashback**

Nella sezione Negozi puoi vedere l'eventuale Cashback attivo presso i negozi convenzionati. Ogni Cashback sarà indicato da un bottone con il nome e il colore che lo rappresenta. Premendo sul bottone colorato potrai scoprire tutte le condizioni e i dettagli per ottenere il tuo Cashback.

Come sempre, prima di inviare il pagamento, comparirà l'importo esatto di rimborso che potrai ricevere.

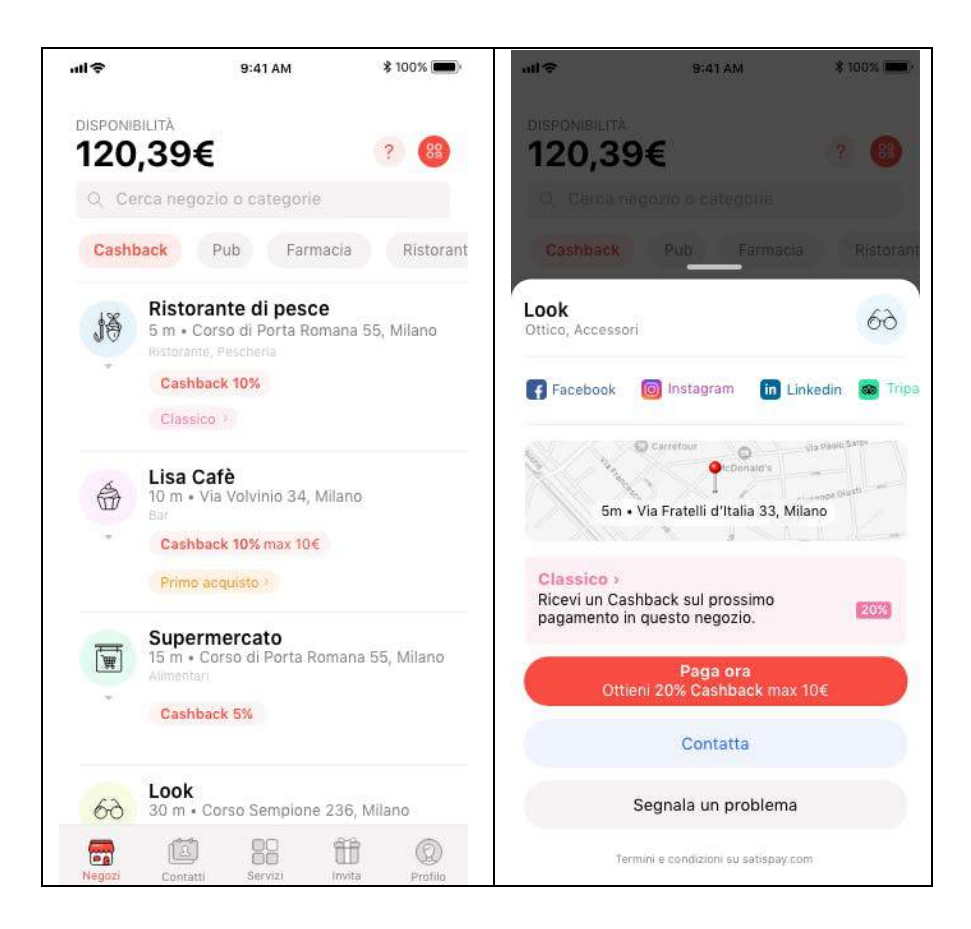

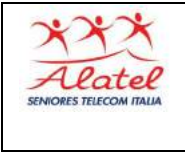

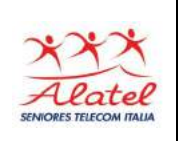

I vari tipi di Cashback che potresti ricevere sono:

- **Classico** Ricevi un Cashback su ogni pagamento (esempio: 20% di Cashback su tutti gli acquisti).
- **Primo Acquisto** Ricevi un Cashback solo sul tuo primo pagamento effettuato in quel negozio o nei negozi dello stesso esercente.
- **Incrementale** Per ogni nuovo pagamento ricevi una percentuale maggiore di rimborso (esempio: 5% di Cashback sul primo pagamento, 10% sul secondo, 15% su tutti i successivi).

Ricorda che l'app mostrerà sempre il Cashback e il massimale corretti: fai sempre riferimento alla lista negozi per conoscere le promozioni a te dedicate, come indicato nel **programma Satispay Cashback**!

Le icone colorate dei Cashback saranno sempre visibili per aiutarti a capire che promozione è attiva presso i negozi convenzionati, ma ricorda! **Solo se sarà presente l'icona rossa del Cashback con la relativa percentuale e l'eventuale massimale erogabile riceverai il tuo Cashback al momento del pagamento.**

Controlla sempre tutti i dettagli della tipologia di Cashback per essere sicuro di ricevere il rimborso.

Data la natura delle promozioni è possibile che tu e un tuo contatto non vediate la stessa percentuale di Cashback pur

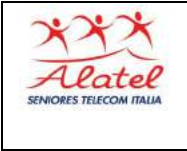

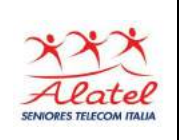

essendo nello stesso locale. Questo perché probabilmente nel ristorante in cui vi trovate tu hai già pagato una volta con Satispay, o magari lui ti ha offerto un caffè in un Bar nel quale è assiduo cliente!

### **5.4 - Community Bonus**

Apri l'app Satispay e invita i tuoi amici: per ogni amico che si iscriverà con il tuo codice promo e imposterà il Budget riceverai un Bonus (da utilizzare per i tuoi pagamenti con Satispay). **Visita la sezione "Invita" per condividere il tuo codice promozionale:**

- **Scegli il canale** che più preferisci (Facebook, SMS, Whatsapp, email ecc.);
- **Seleziona la persona** a cui vuoi inviare il messaggio;
- Premi "invia" e **condividi il tuo codice promozionale**.

Una volta ricevuto l'invito, il tuo amico dovrà cliccare sul link, inserire il proprio numero di telefono nell'apposita sezione e seguire la procedura guidata per scaricare l'app e registrarsi; oppure, potrà digitare manualmente il codice promo in app, nell'apposita schermata.

**Dopo aver inserito il tuo codice promo in app, l'amico invitato avrà 10 giorni di tempo per completare la registrazione.** Scaduto questo termine il codice promo non avrà più validità e non sarà possibile erogare il Bonus.

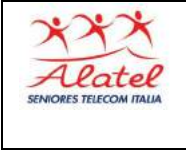

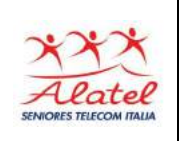

Riceverai il Bonus quando l'amico invitato avrà impostato il Budget nel "Profilo" dell'app.

Puoi verificare in qualsiasi momento l'iscrizione degli amici invitati e i Bonus erogati nella sezione "Invita". Gli amici invitati possono trovarsi nelle seguenti condizioni:

- **Registrazione**: non ha concluso la registrazione;
- **Attivazione**: non ha concluso l'attivazione o non ha ancora impostato il Budget settimanale;
- **Scaduto**: non ha completato la registrazione entro 10 giorni o ha inserito un codice promo diverso dal tuo;
- **Completato**: ha impostato il Budget e il Bonus è stato erogato.

**Potrai ottenere al massimo 15 Bonus!** Dopodiché potrai continuare a invitare i tuoi amici che riceveranno sempre un Bonus di Benvenuto ma non potrai più riceverne a tua volta.

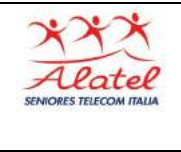

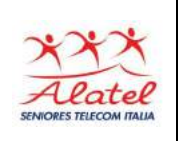

### **6 - Sicurezza e Privacy**

#### **6.1 - Perché l'IBAN**

**Satispay si alimenta direttamente dal tuo conto corrente privato** (o dalla tua carta ricaricabile con codice IBAN). Non è quindi legato ai codici della tua carta di credito/debito, dati che non ti vengono chiesti in fase di registrazione o durante l'utilizzo del servizio.

#### **Perché l'IBAN e non la carta di credito/debito?**

#### **Per due motivi: sicurezza ed efficienza.**

Abbiamo costruito Satispay partendo dall'IBAN e non dalle carte di credito/debito per renderlo estremamente sicuro. Satispay si collega direttamente al tuo conto corrente e per farlo abbiamo bisogno di sapere l'identificativo univoco del tuo conto corrente, cioè l'IBAN.

**L'IBAN non è un dato sensibile ai fini della sicurezza** e, a differenza del numero di carta di credito, non può essere usato per effettuare pagamenti. Infatti **l'addebito è consentito solo ad istituzioni finanziarie tramite un mandato autorizzato dall'intestatario del conto.**

#### **6.2 - Cellulare perso o rubato**

Se perdi o ti rubano lo smartphone, l'account può essere bloccato scrivendo un email all'indirizzo **assistenza@satispay.com**.

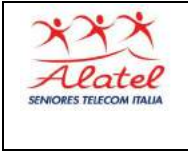

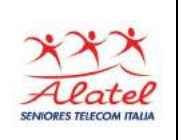

In ogni caso, anche senza bloccare l'account, l'applicazione non è accessibile, essendo protetta da PIN a 5 cifre, oltre al codice di protezione dello smartphone, se impostato.

### **6.3 – Sicurezza**

Satispay utilizza un livello di sicurezza superiore allo standard bancario e un sistema di criptazione all'avanguardia che protegge i tuoi dati e le tue transazioni in ogni momento. Verifichiamo costantemente la protezione dei nostri sistemi grazie ad un team specializzato.

Inoltre basandosi sull'IBAN, Satispay è molto più sicuro delle tradizionali carte di credito/debito. La modalità di pagamento sviluppata da Satispay elimina tutti gli intermediari e aumenta il livello di sicurezza perché **nessun dato sensibile o personale è condiviso**, nemmeno in occasione di pagamento su e-commerce o negozio fisico.

Questo eleva di molto la sicurezza in confronto ai pagamenti con carta, dove le informazioni della stessa sono condivise con molteplici soggetti. A differenza delle carte, inoltre, **è necessario che l'utente si autentichi digitando il proprio codice PIN** Satispay, oltre al codice di sicurezza solitamente utilizzato per sbloccare il telefono stesso.

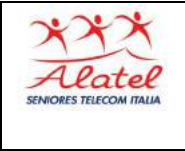

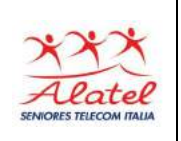

#### **6.4 - Rispetto della Privacy**

Satispay rispetta la tua privacy e non conosce il saldo o i movimenti del tuo conto corrente. La tua banca comunicherà a Satispay solo l'effettiva disponibilità della somma richiesta per la ricarica.

### **6.5 - Tracciabilità dei pagamenti**

Come per tutti i pagamenti elettronici, le transazioni con Satispay sono censite secondo quanto previsto dalla normativa vigente.